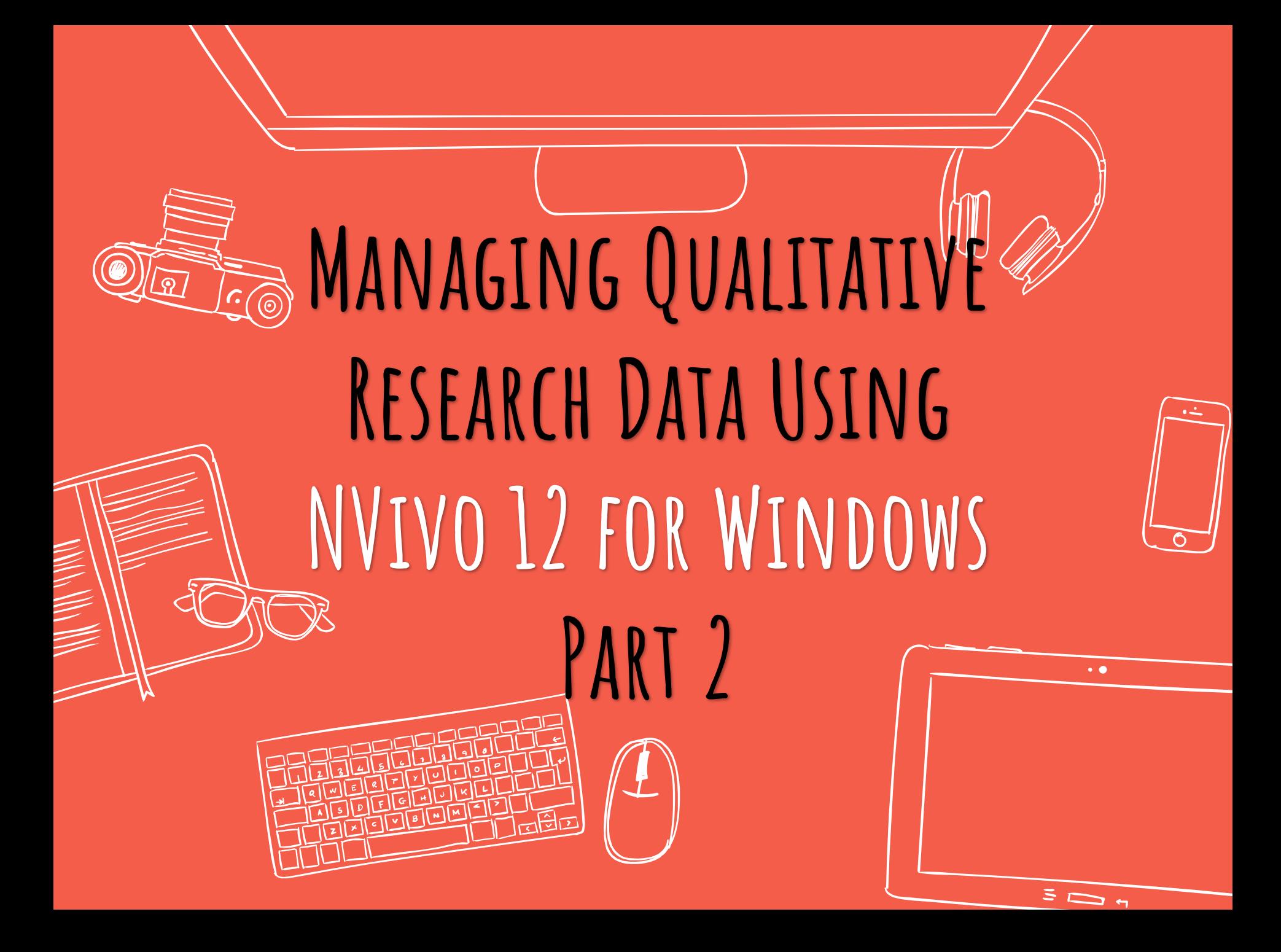

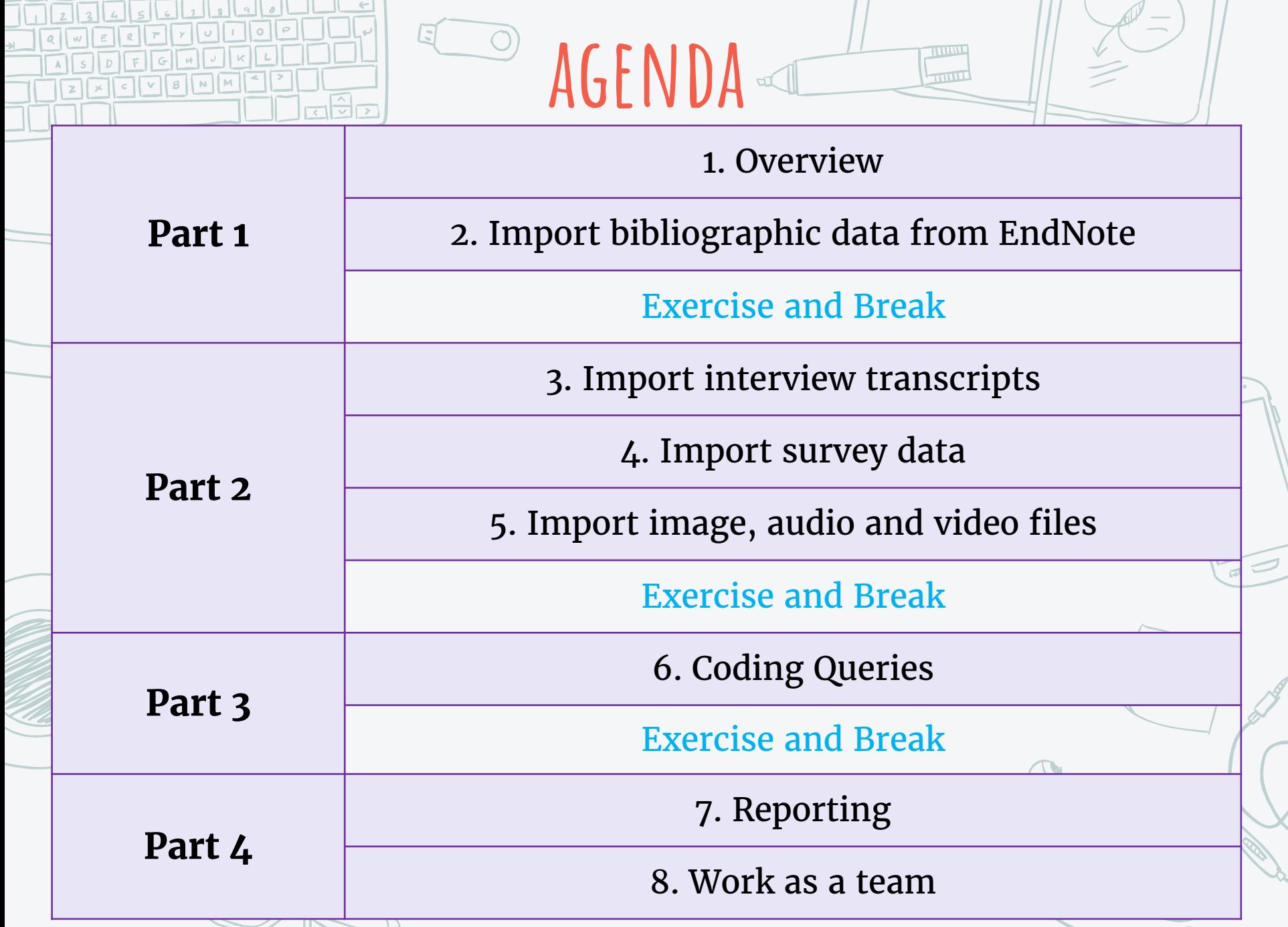

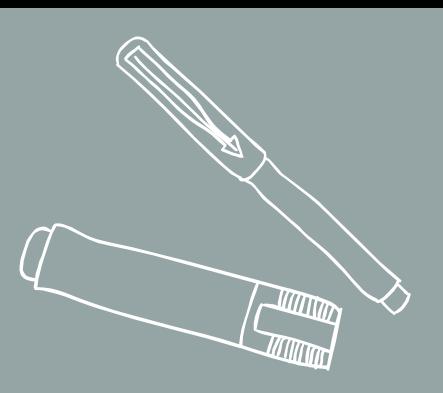

# **Import interview transcripts**

3.

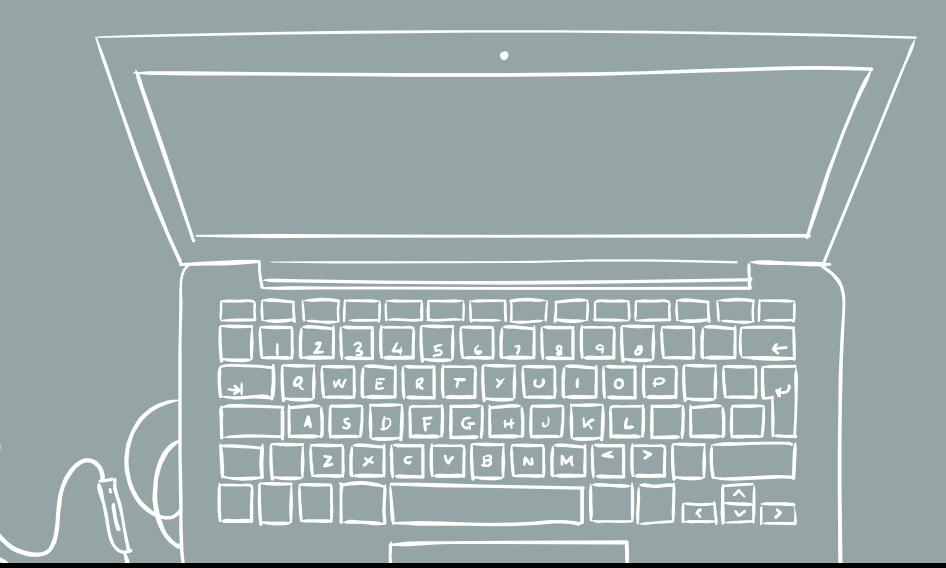

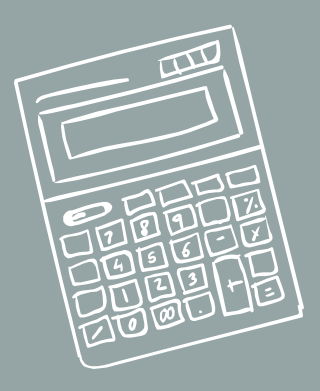

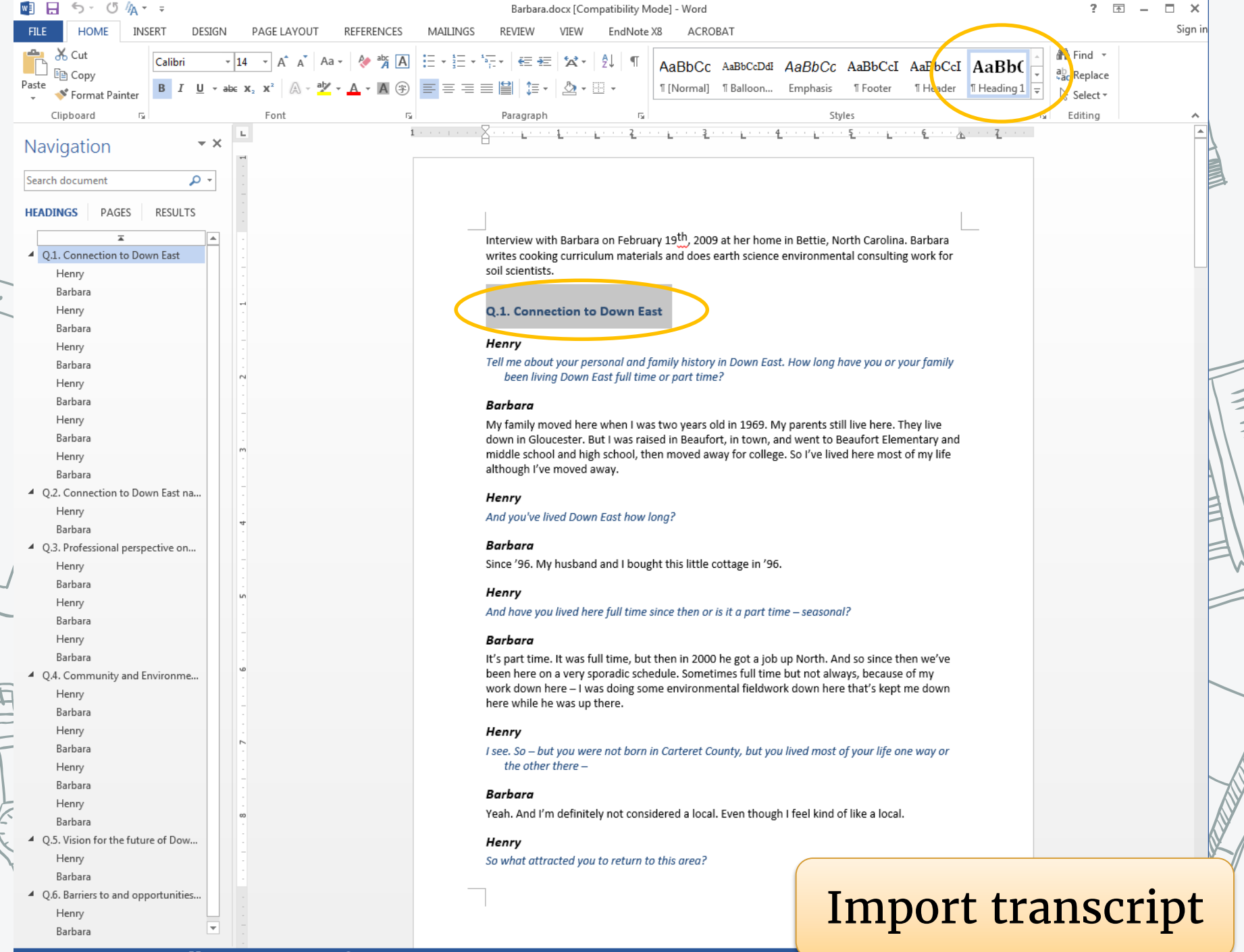

#### Barbara.docx [Compatibility Mode] - Word

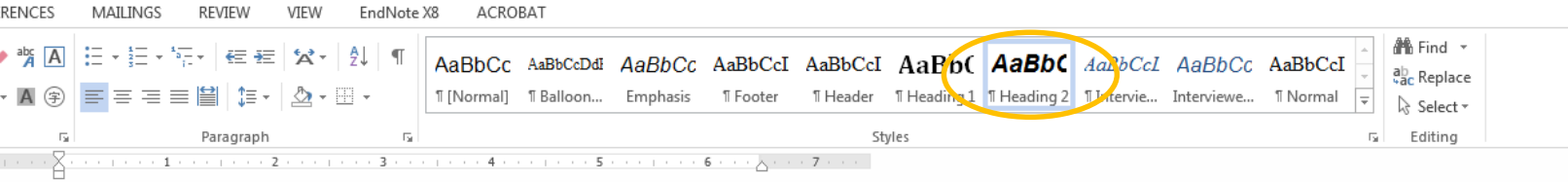

Interview with Barbara on February 19<sup>th</sup>, 2009 at her home in Bettie, North Carolina. Barbara writes cooking curriculum materials and does earth science environmental consulting work for soil scientists.

### **Q.1. Connection to Down East**

### Henry

Tell me about year personal and family history in Down East. How lona have you or your family been living Down East full time or part time?

### Barbara

My family moved here when I was two years old in 1969. My parents still live here. They live down in Gloucester. But I was raised in Beaufort, in town, and went to Beaufort Elementary and middle school and high school, then moved away for college. So I've lived here most of my life although I've moved away.

### Henry

And you've lived Down East how long?

### Barbara

Since '96. My husband and I bought this little cottage in '96.

#### Henry

And have you lived here full time since then or is it a part time - seasonal?

### Barbara

It's part time. It was full time, but then in 2000 he got a job up North. And so since then we've been here on a very sporadic schedule. Sometimes full time but not always, because of my work down here - I was doing some environmental fieldwork down here that's kept me down here while he was up there.

### Henry

I see. So - but you were not born in Carteret County, but you lived most of your life one way or the other there -

### Barbara

Yeah. And I'm definitely not considered a local. Even though I feel kind of like a local.

### Henry

So what attracted you to return to this area?

### Barbara

At that time I thought I'd like to have kids and I wanted to raise them in a place that had this strong community that I enjoyed growing up. And I wanted him to see this particular area - I wanted him to see this. I've always thought it was some of the most beautiful beaches and just water anywhere. So I brought him back initially just to show him this area. And then he fell in love with it and we stayed.

### Henry

With your familiarity with Down East and having lived here now for gwhile, what is it about Down East that to you makes it unique or different from other places in your experience?

#### Barbara

I think it is just how distinct the different communities are because of the geographical isolation and that - all the different accents from Harkers Island compared to Cedar Island and Stacy and everything was so distinct. And I just find the language so colorful, the cadence and the phrases and just so much about the language and the culture.

### Q.2. Connection to Down East natural environment

#### Henry

What do you value about the environment Down East?

#### Barbara

How close the people are to the cycles of the - to the environment, people intimate with the environment which I appreciate, the knowledge of the water and the weather.

I enjoy the weather. It's so nice and mild. And I like hot summers. I like hot, humid summer on the water. I think it's a beautiful environment and beautiful landscape. It's not dramatic. I also love the Utah deserts and California. But I like this subtle, sublime sort of beauty here - the environment here.

I particularly enjoy being out on the water Down East. And my - he's not really my uncle, but a friend who I call an uncle - I just help him set his flounder nets and things like that. He does fishing, commercial fishing, but actually he's not commercial, just for his own freezer. And he knows everything about the water and just living off of the land - the seafood here.

### Q.3. Professional perspective on Down East

#### Henry

So how did you end up doing the work that you do? I'm particularly interested in - since this is an interview focused of to the environment an

**Import transcript** 

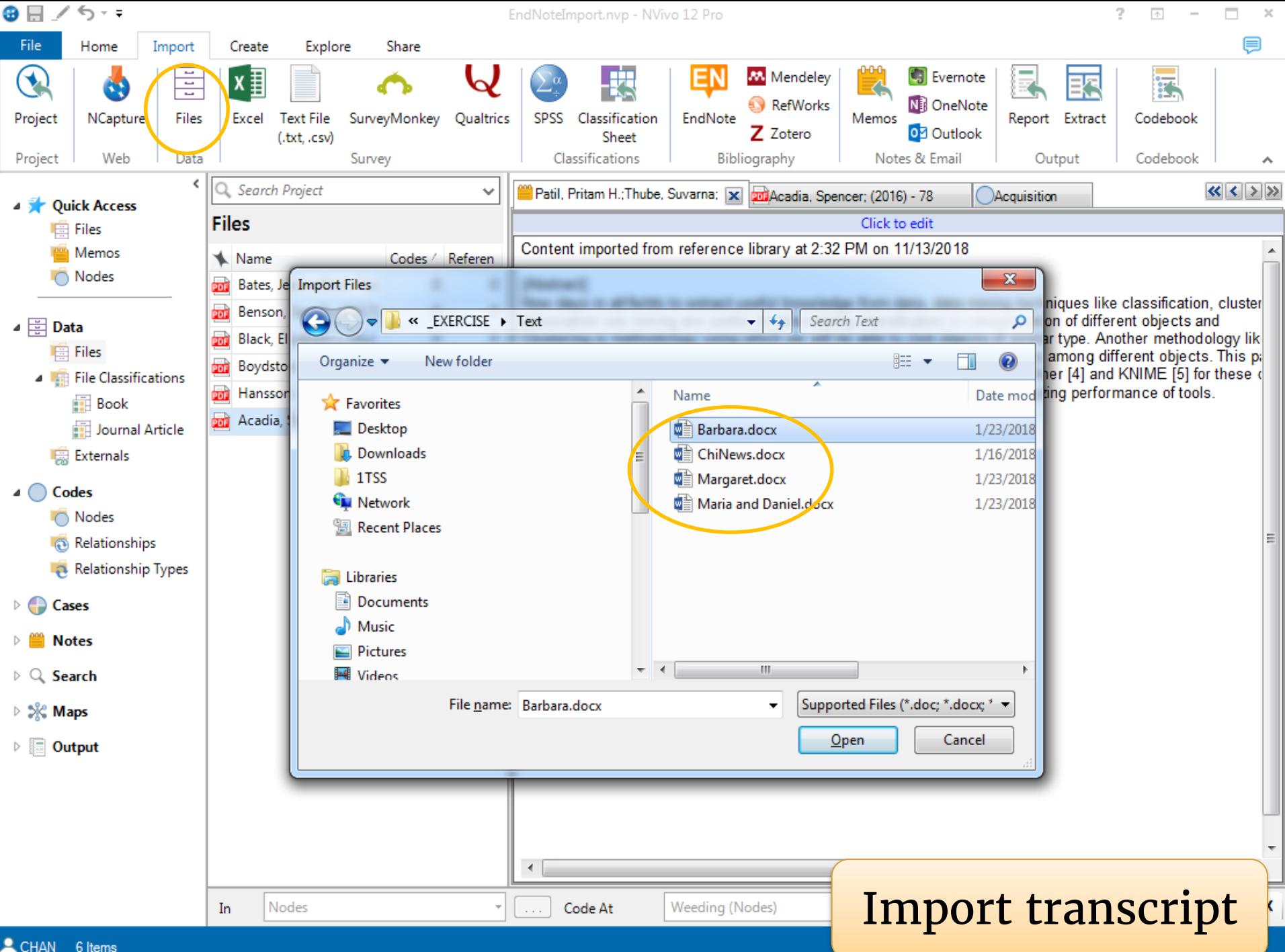

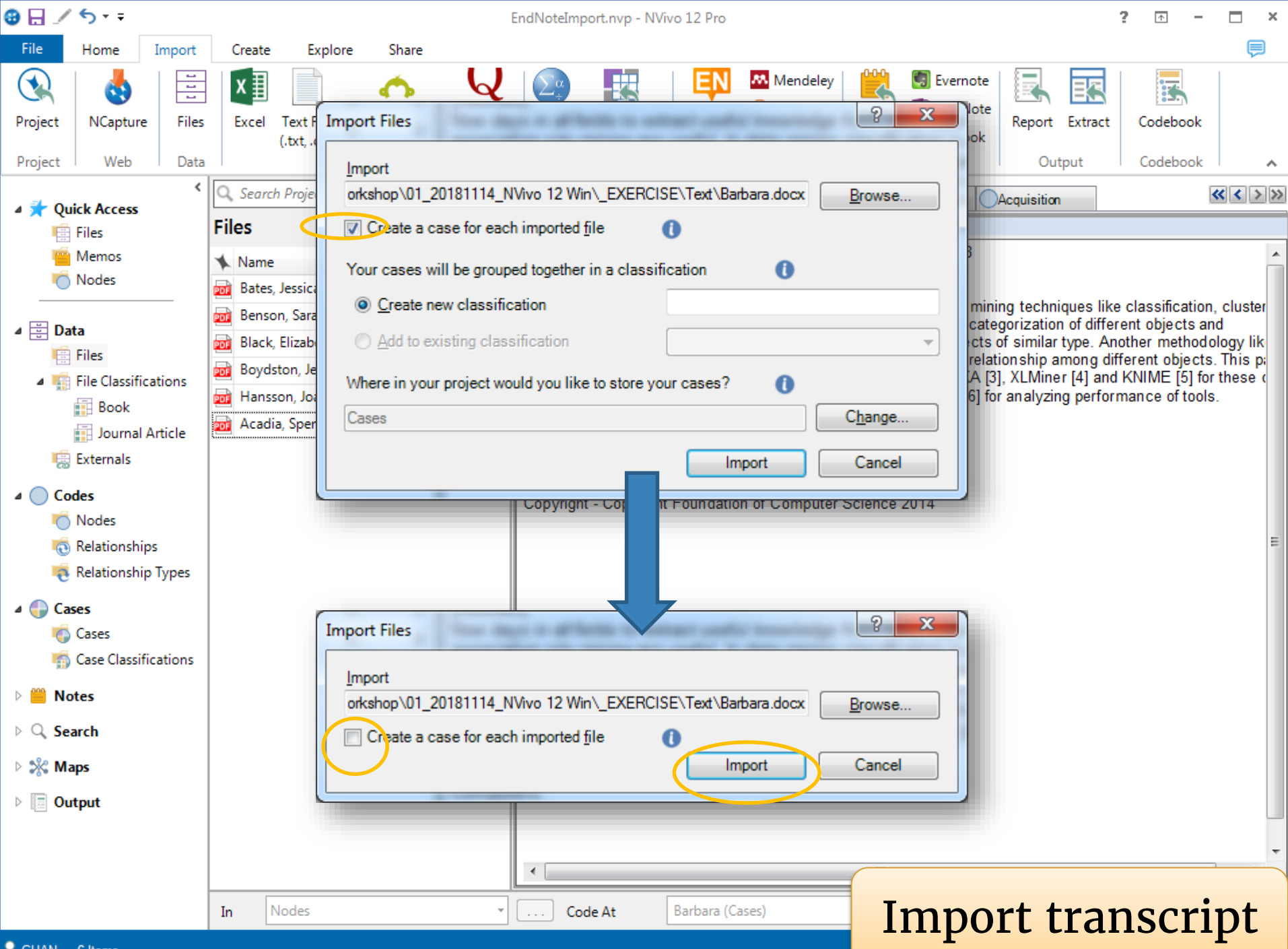

CHAN 6 Items

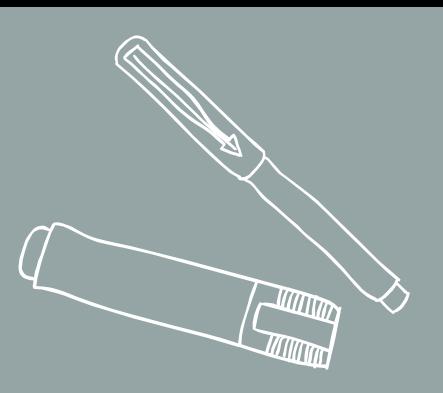

# **Create CASE Classifications**

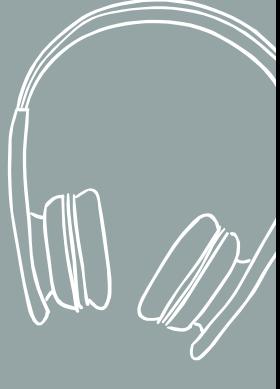

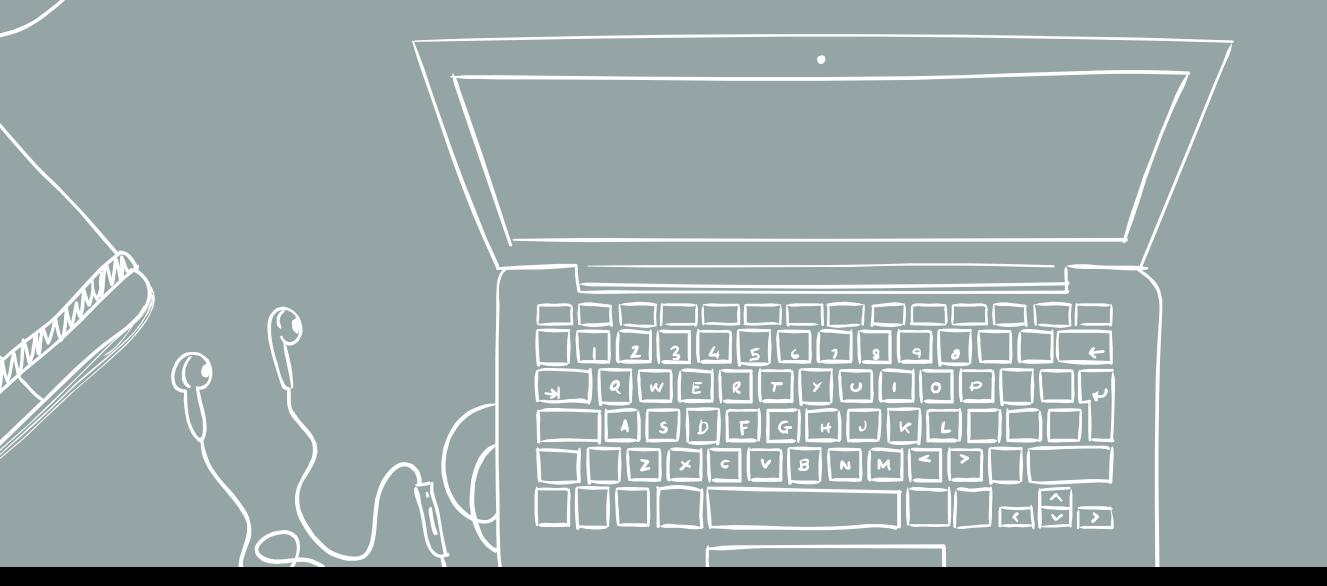

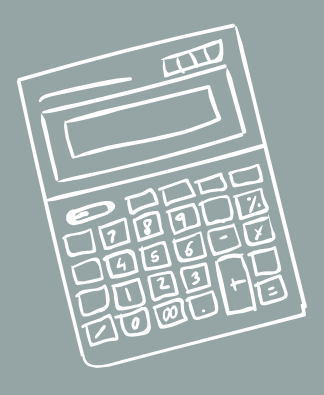

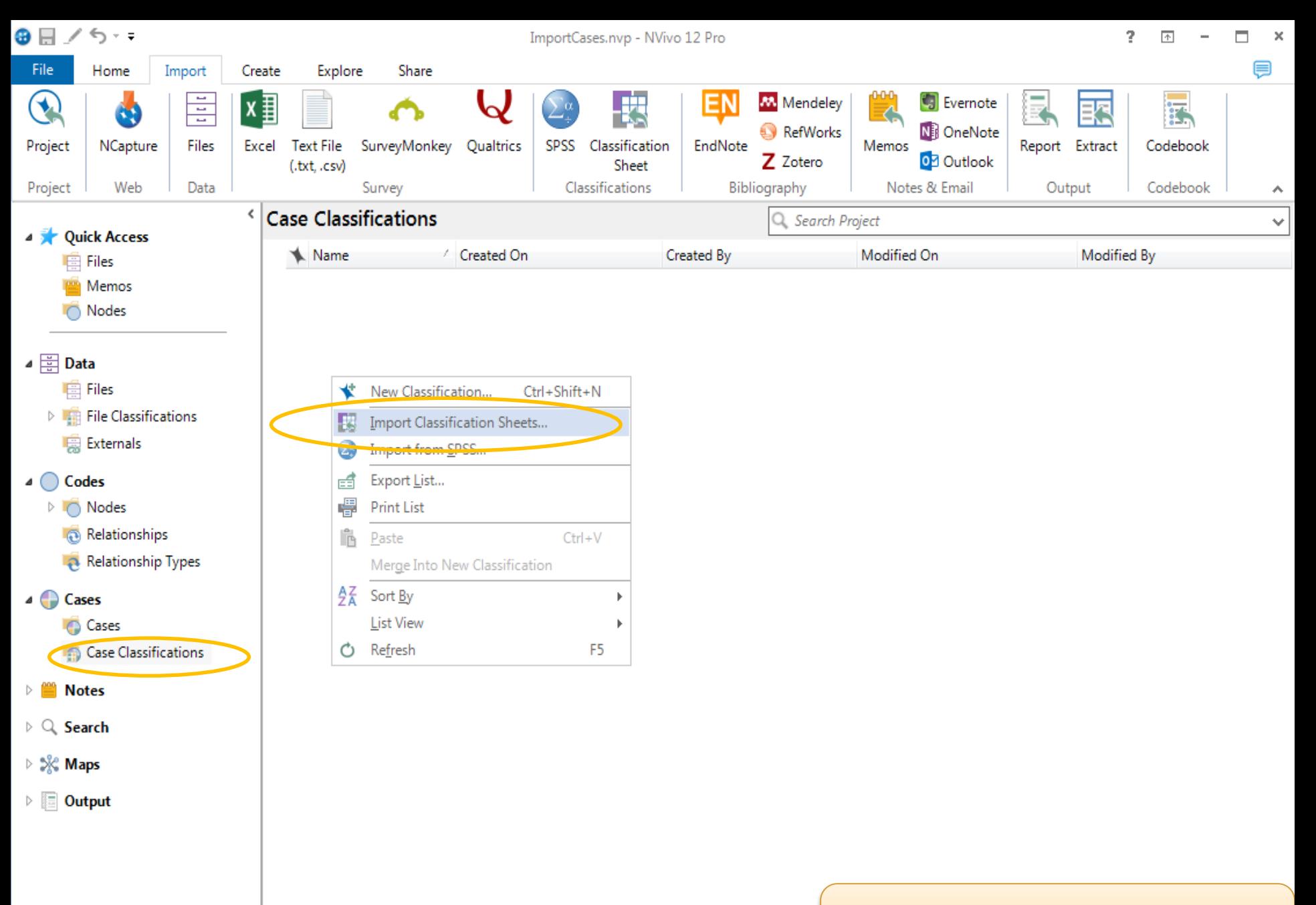

## Case Classifications

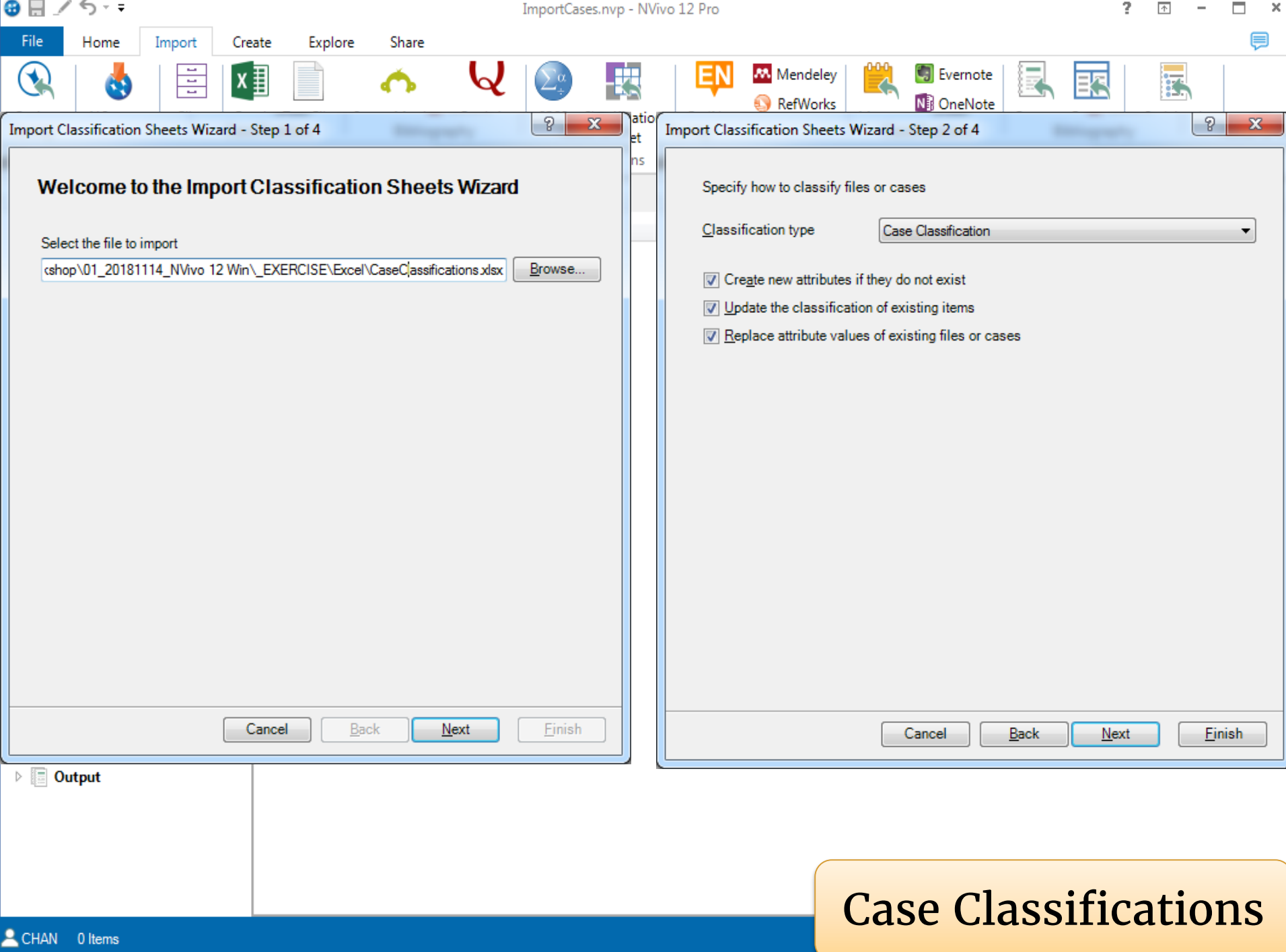

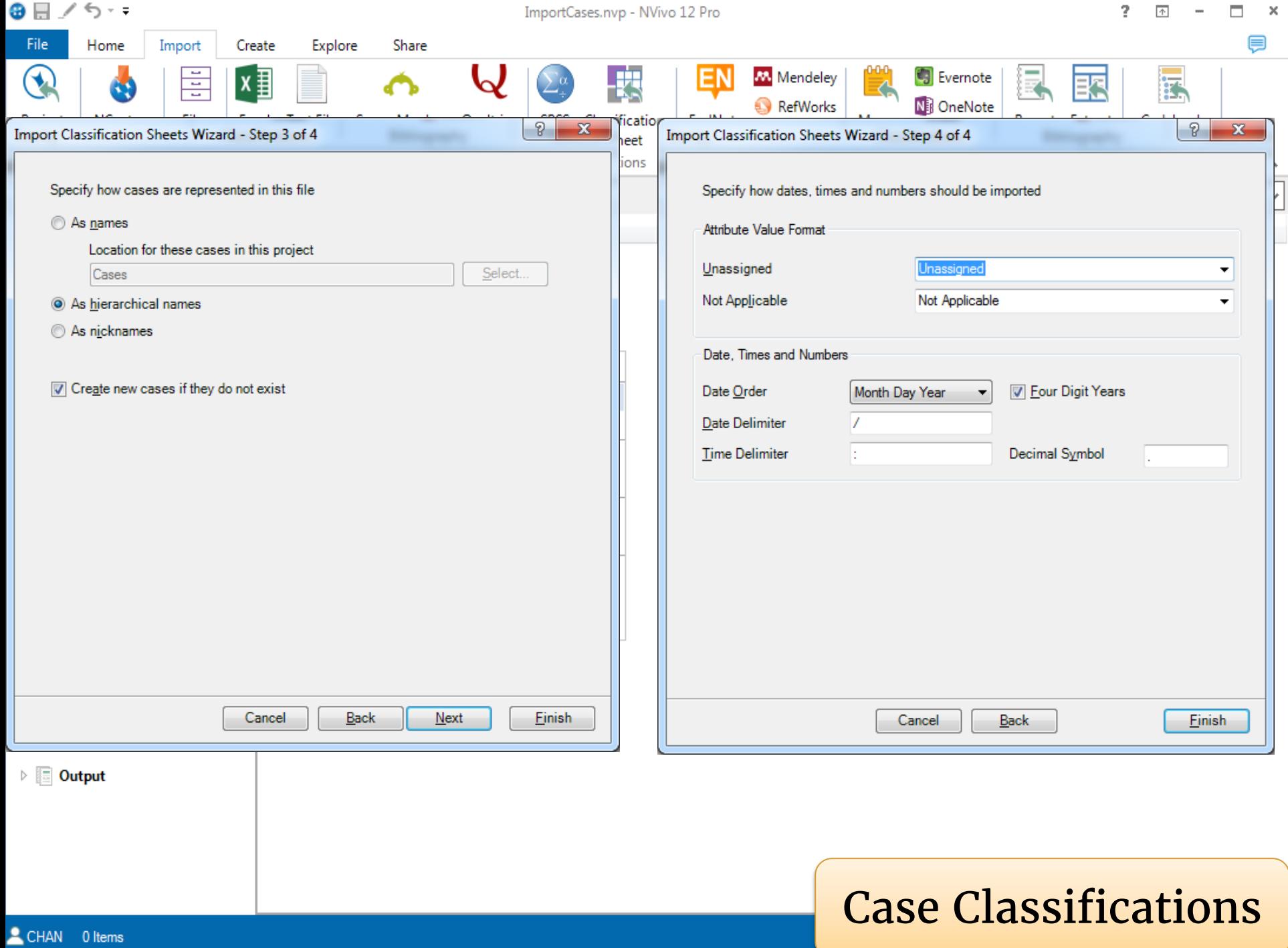

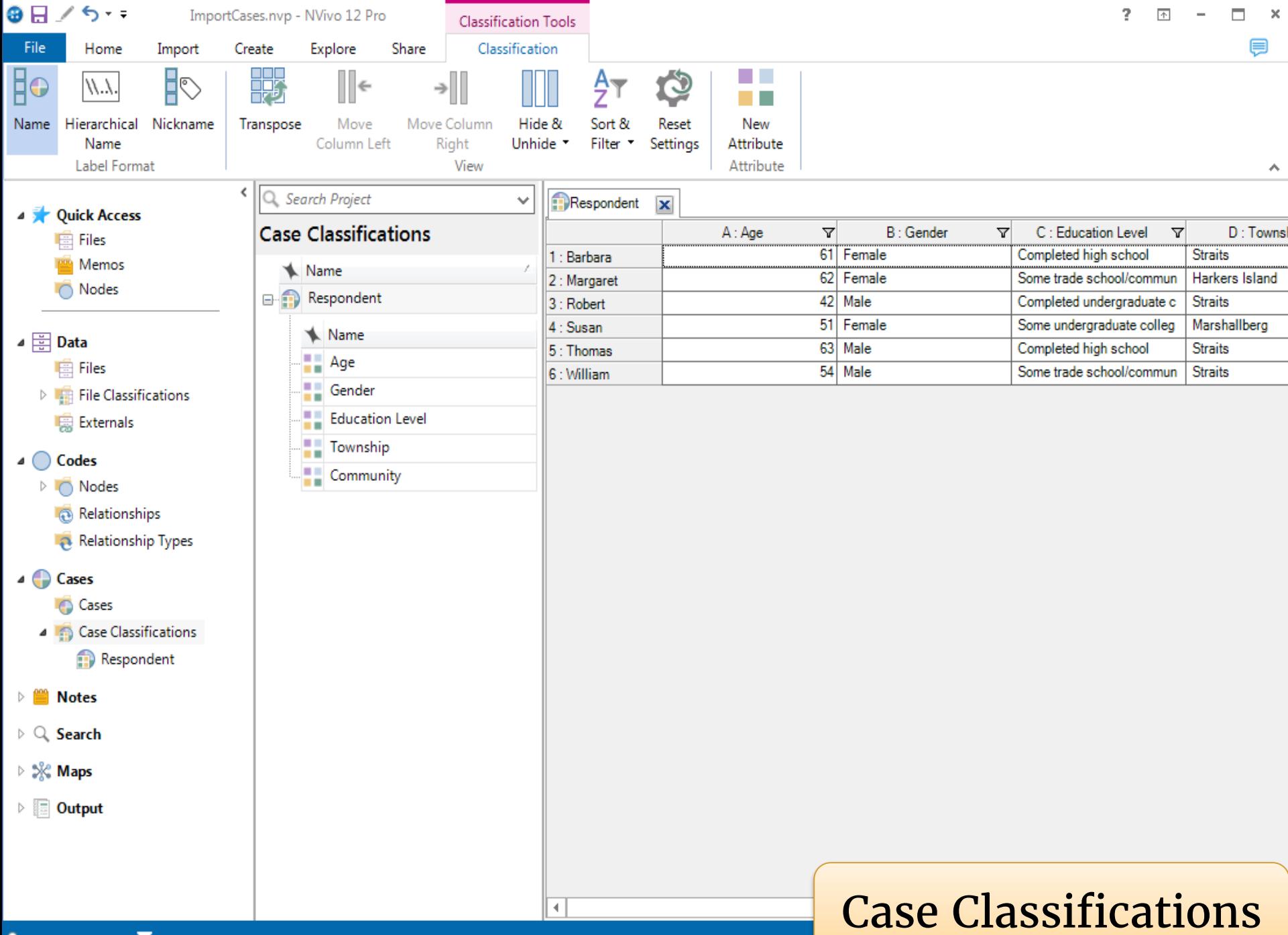

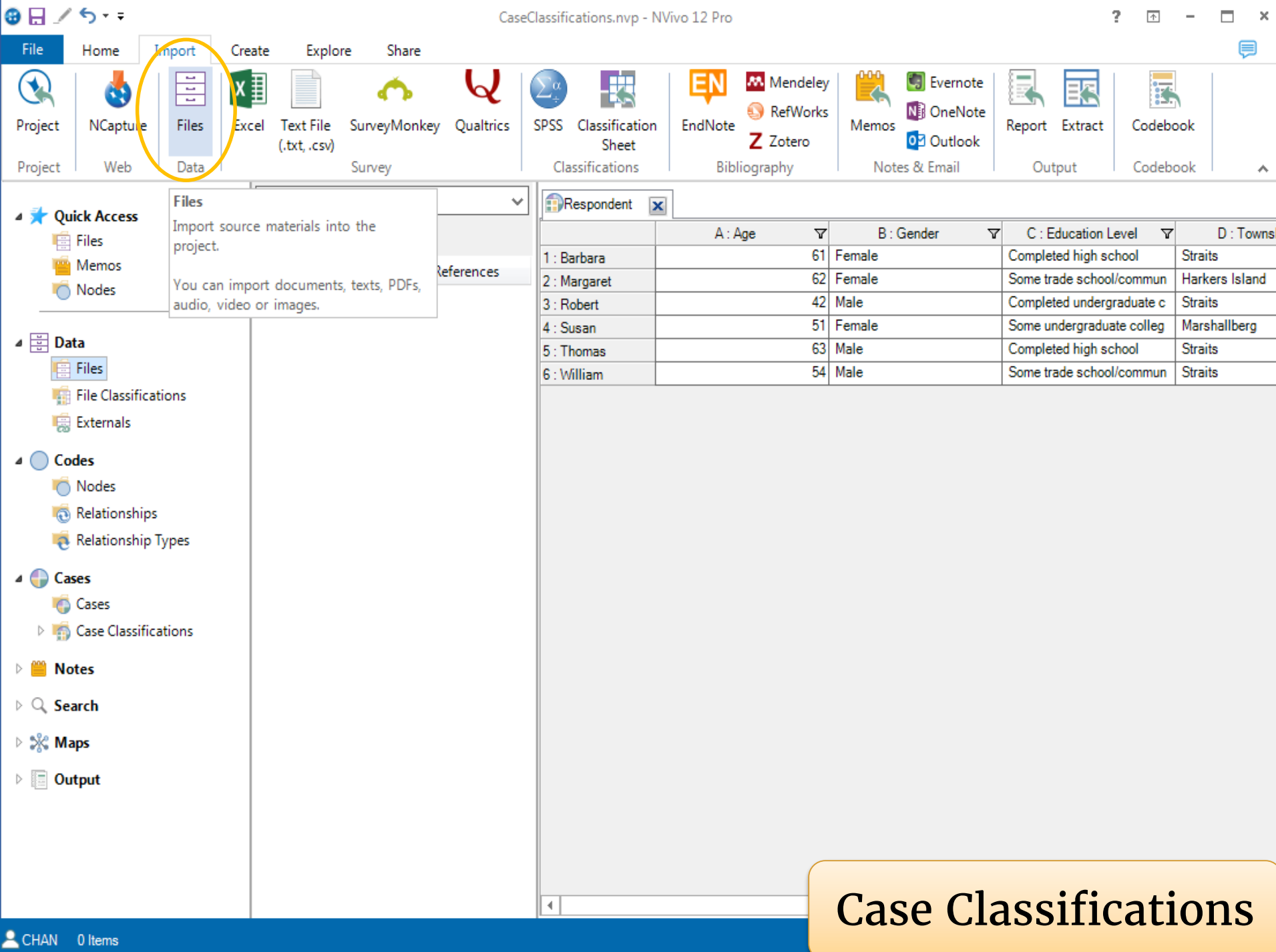

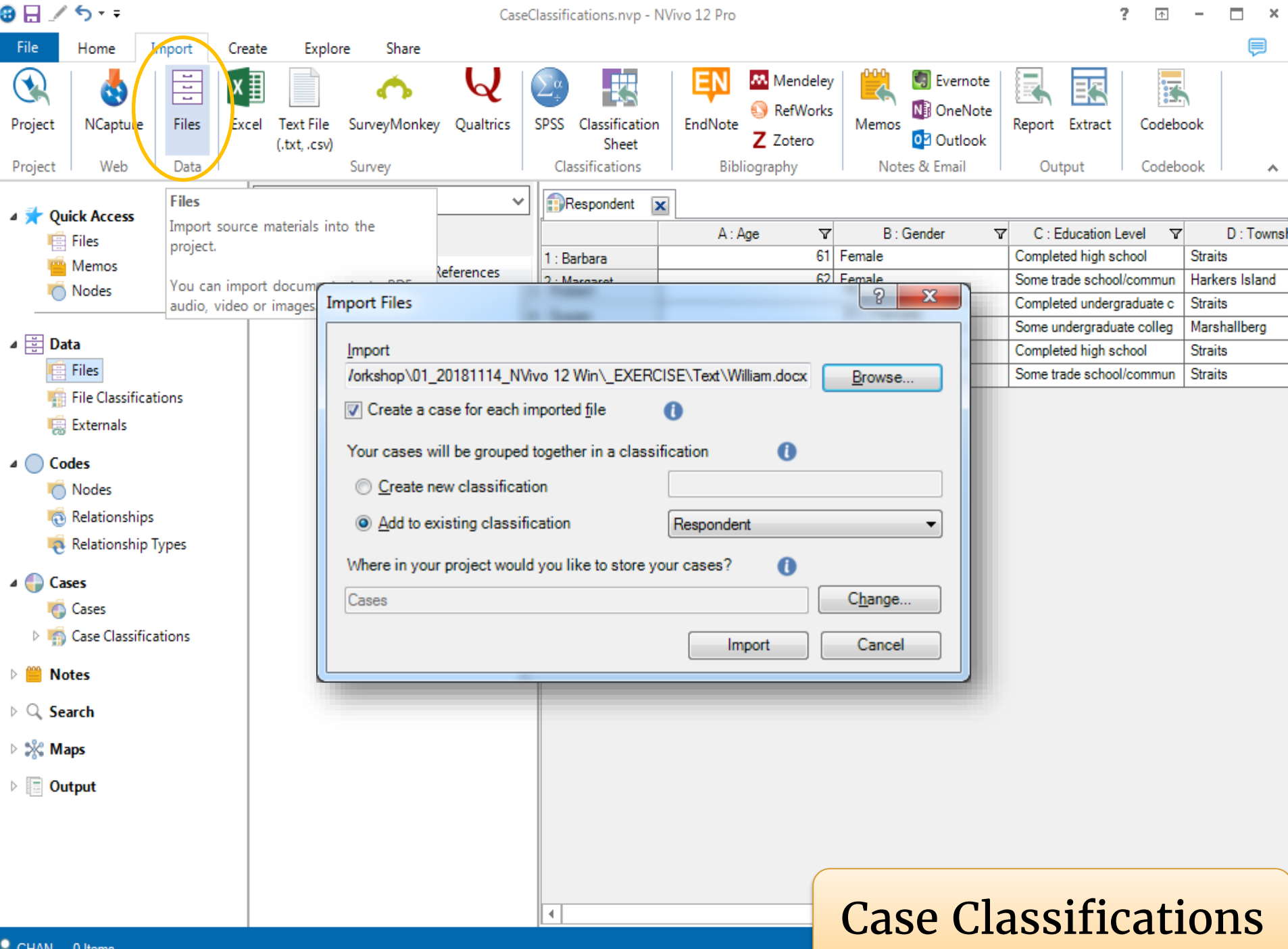

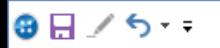

CaseClassifications.nvp - NVivo 12 Pro

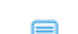

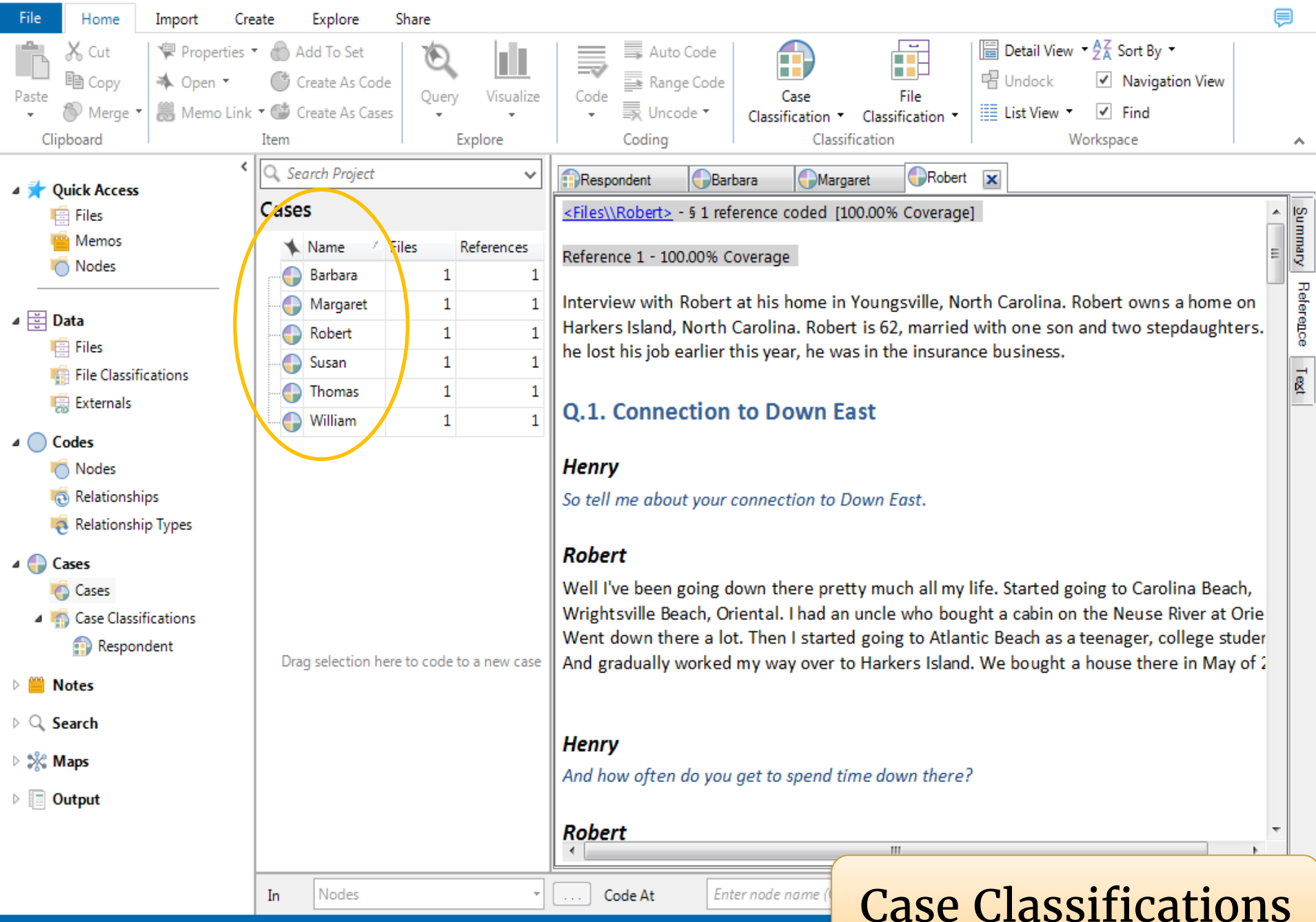

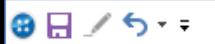

CaseClassifications.nvp - NVivo 12 Pro

 $\overline{?}$   $\overline{?}$   $\overline{?}$   $\overline{?}$   $\overline{?}$   $\overline{?}$   $\overline{?}$ 

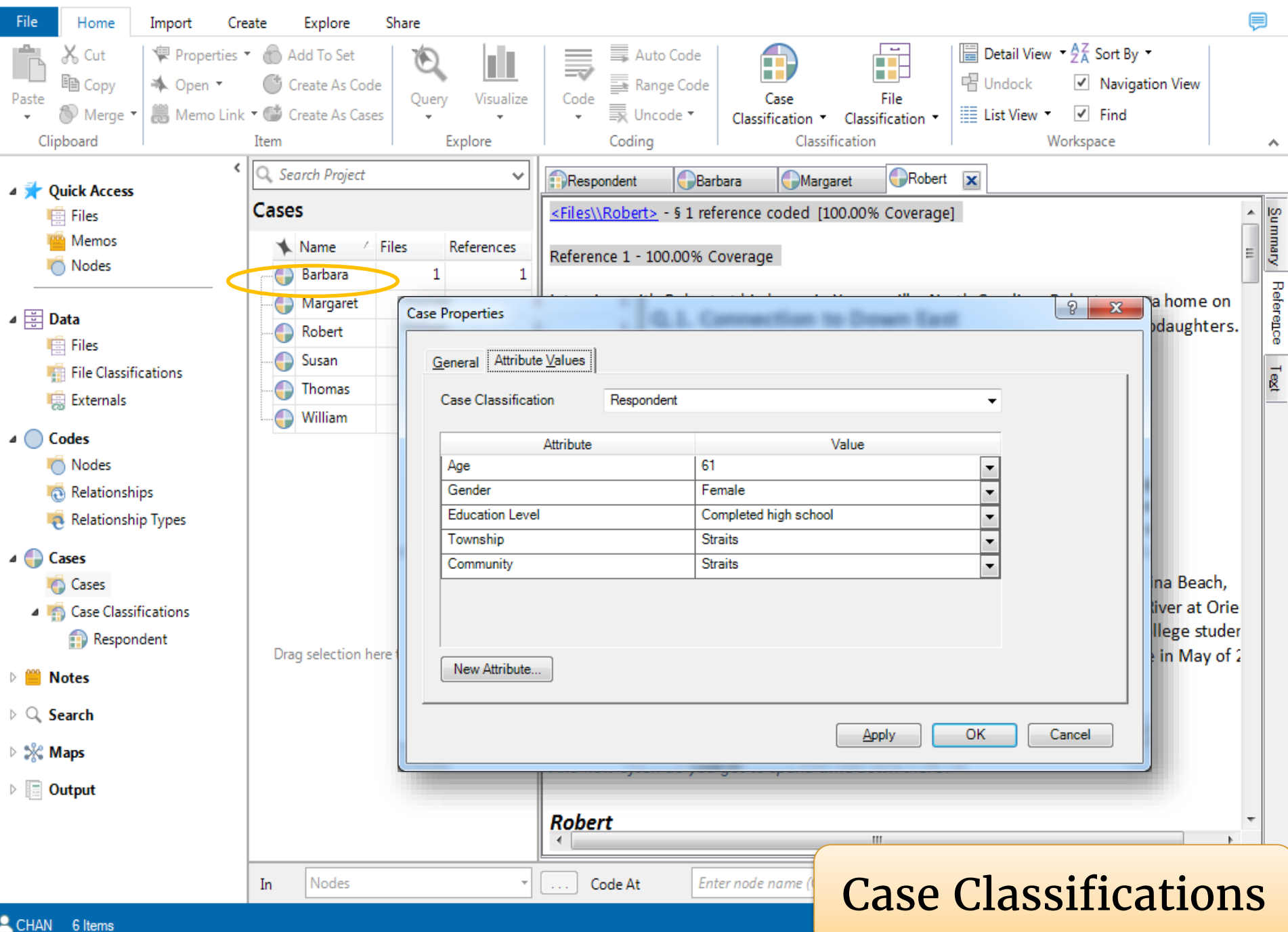

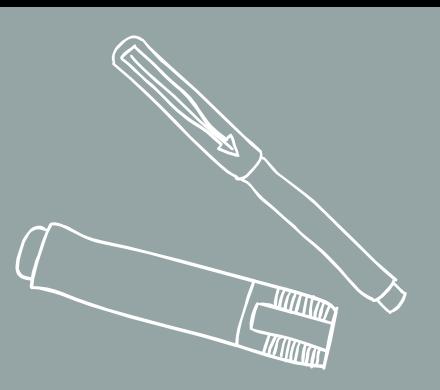

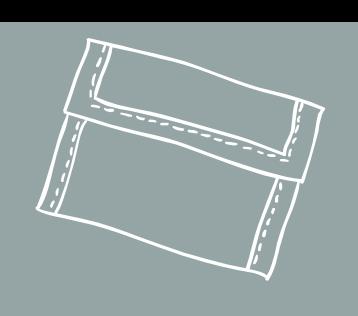

# **AUTOCODE**

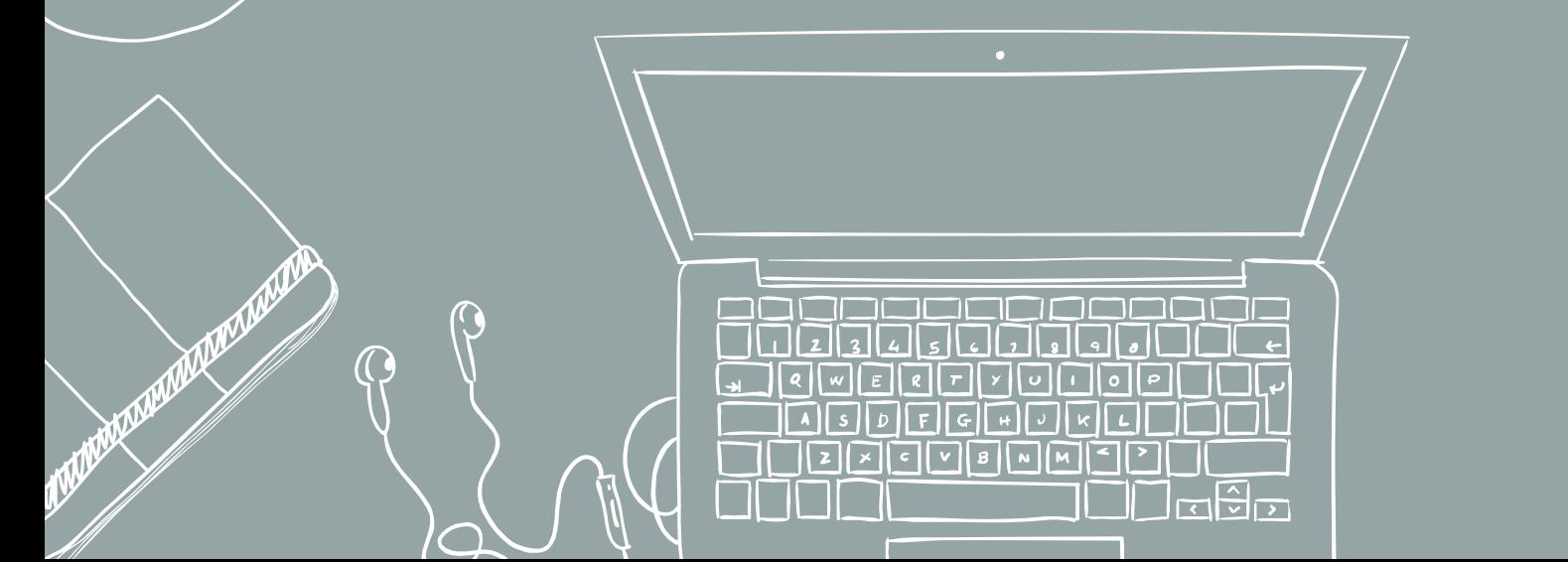

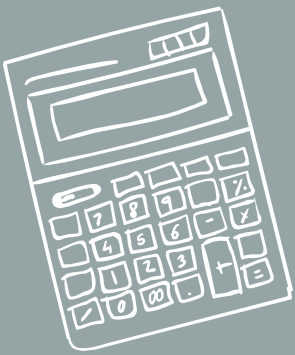

 $\bullet$ 

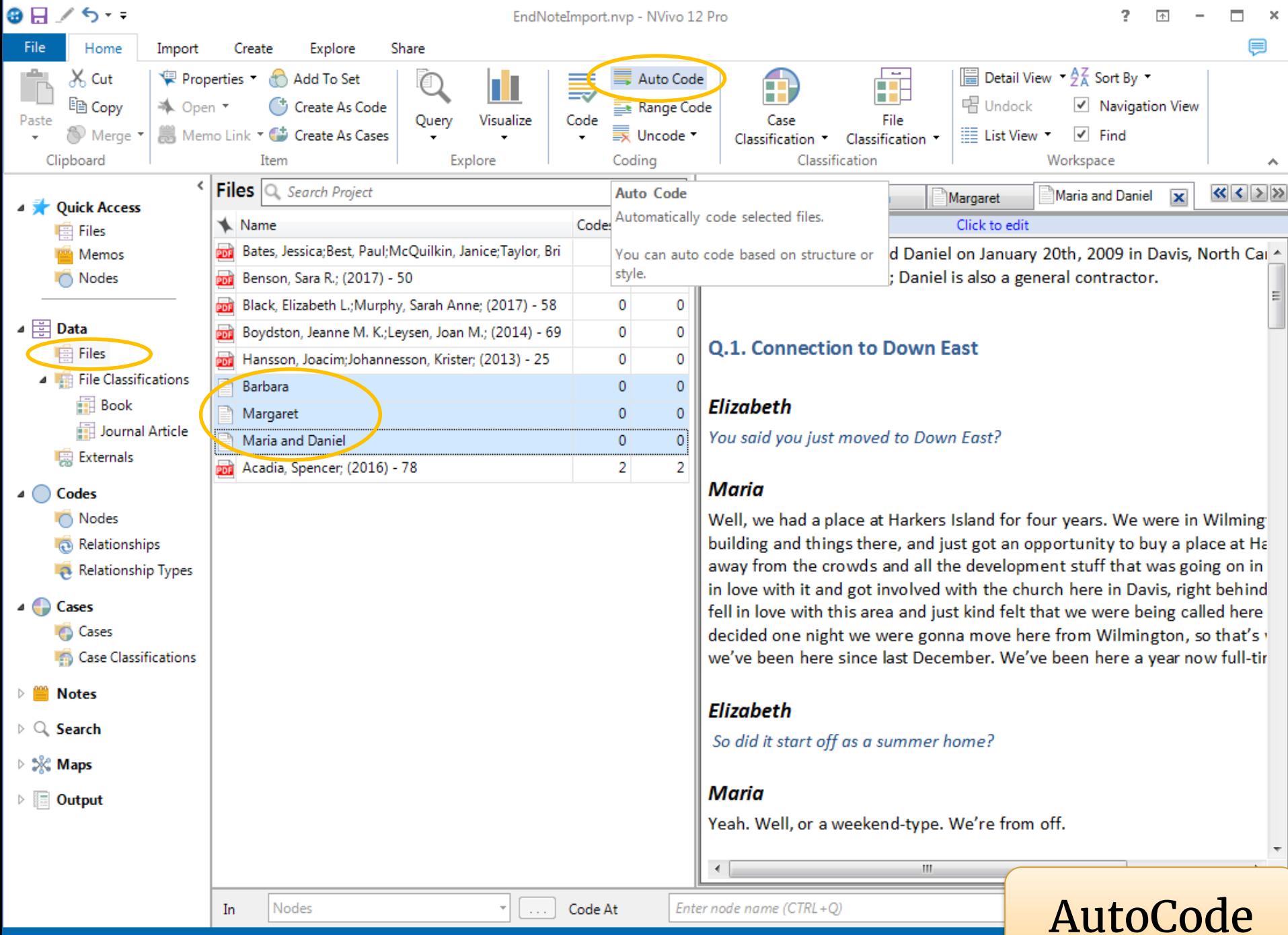

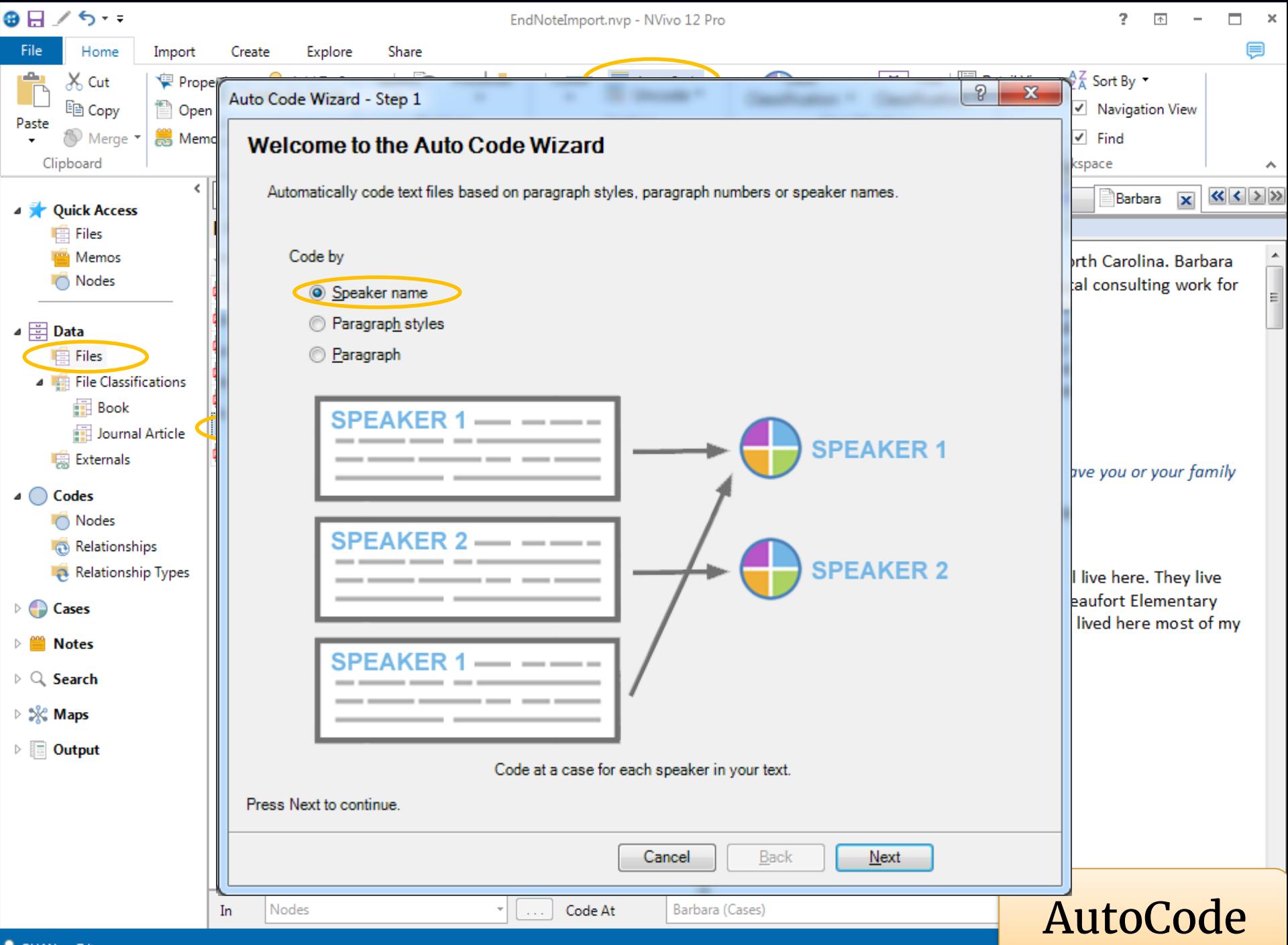

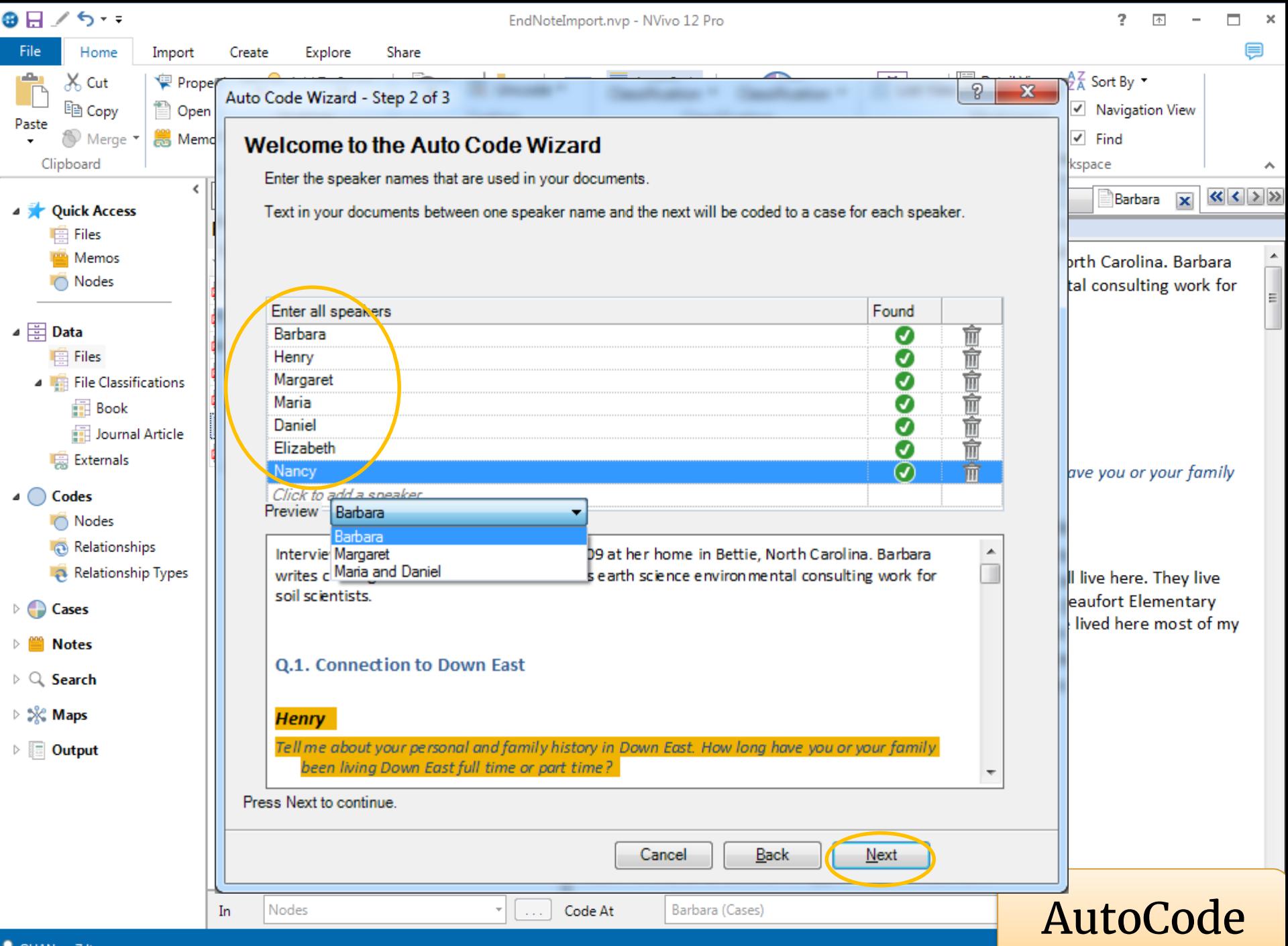

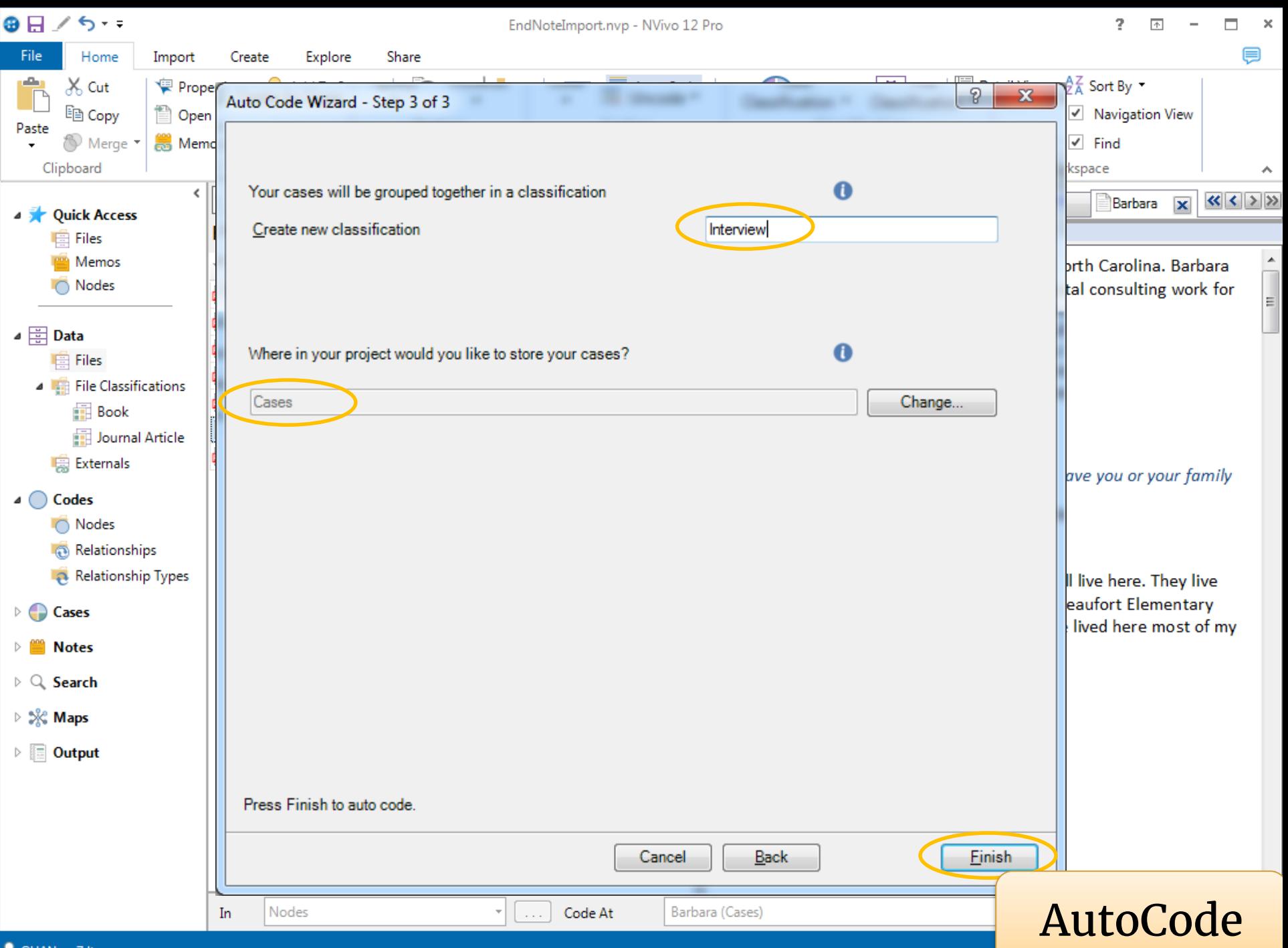

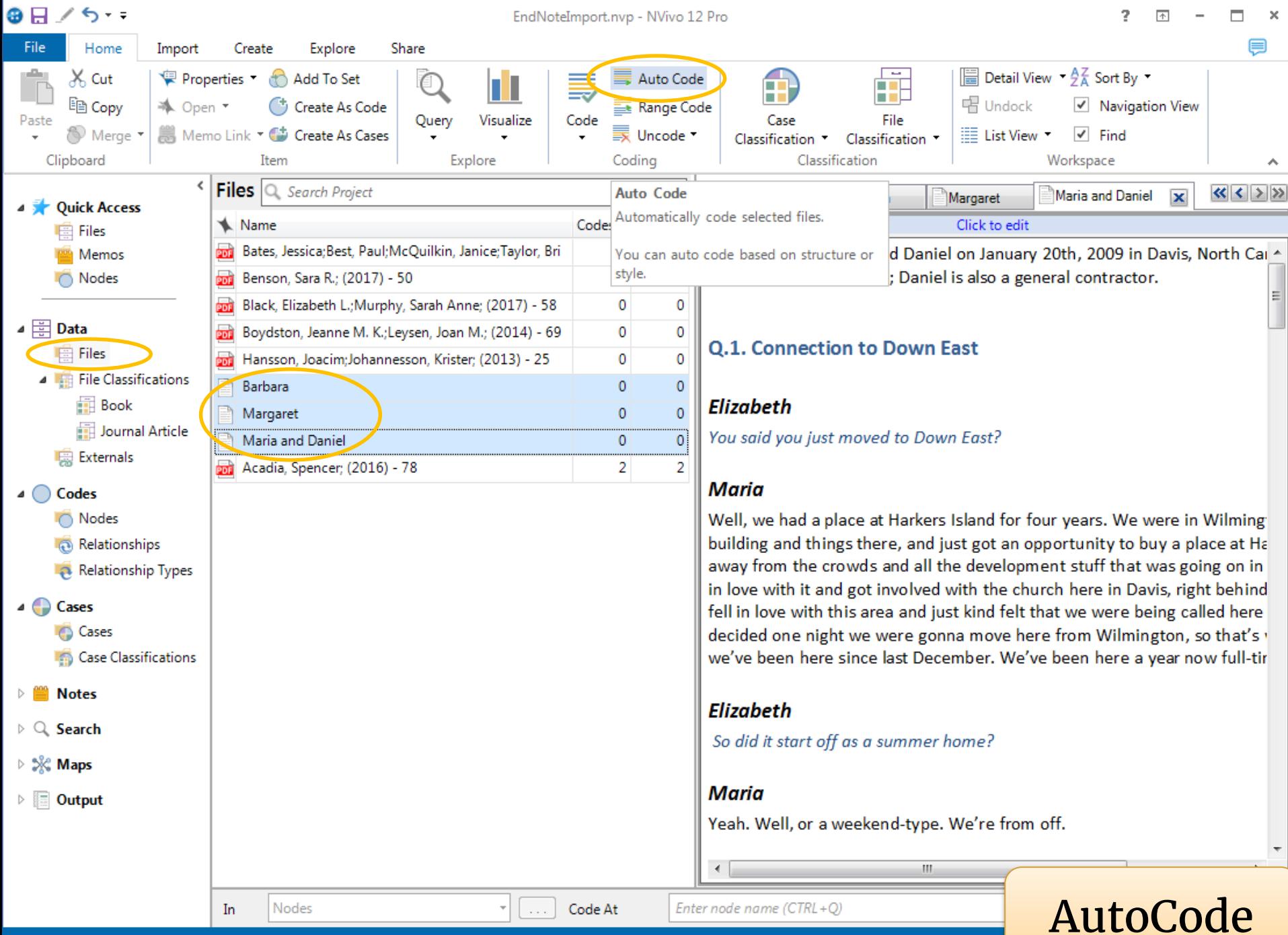

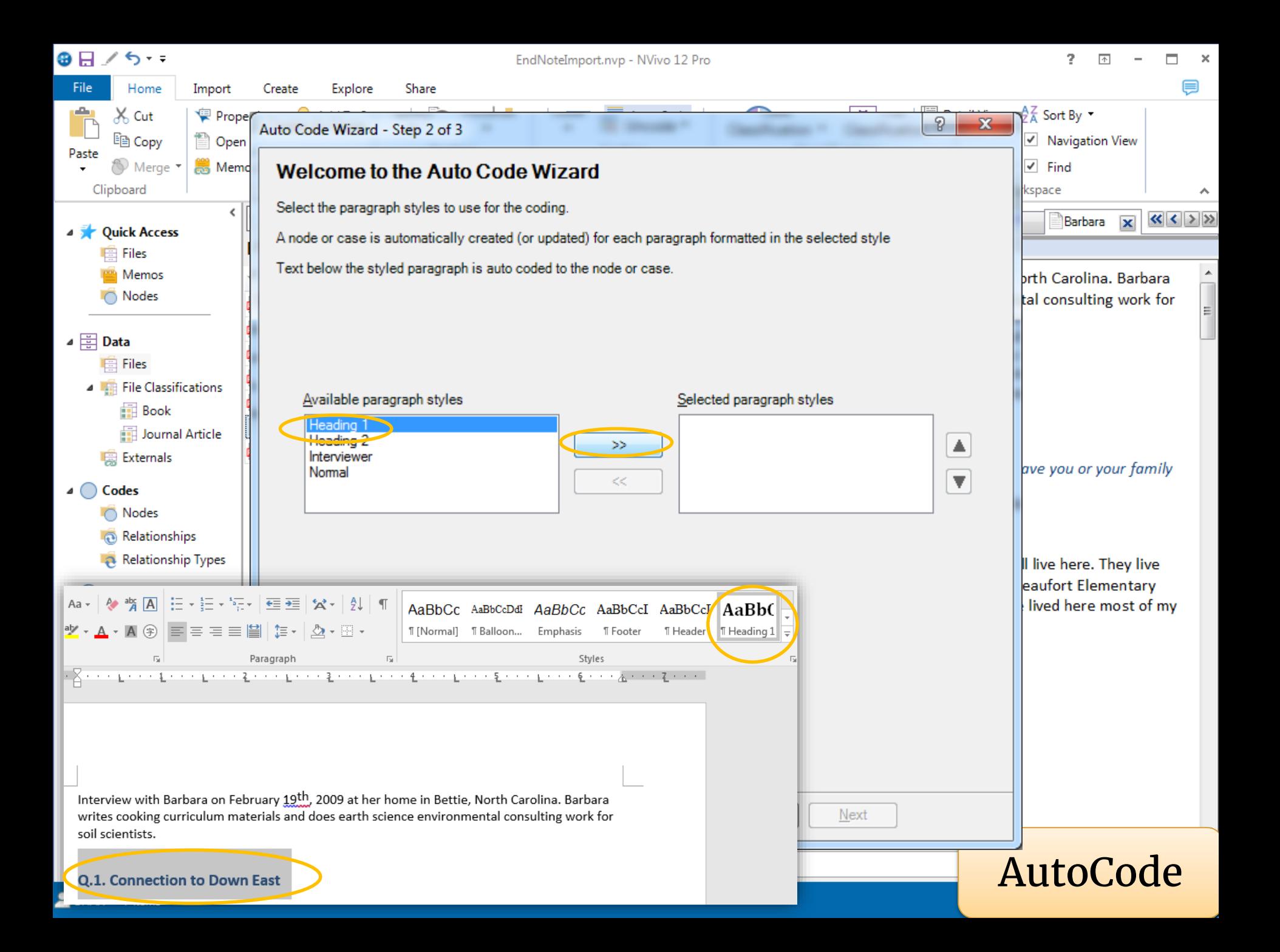

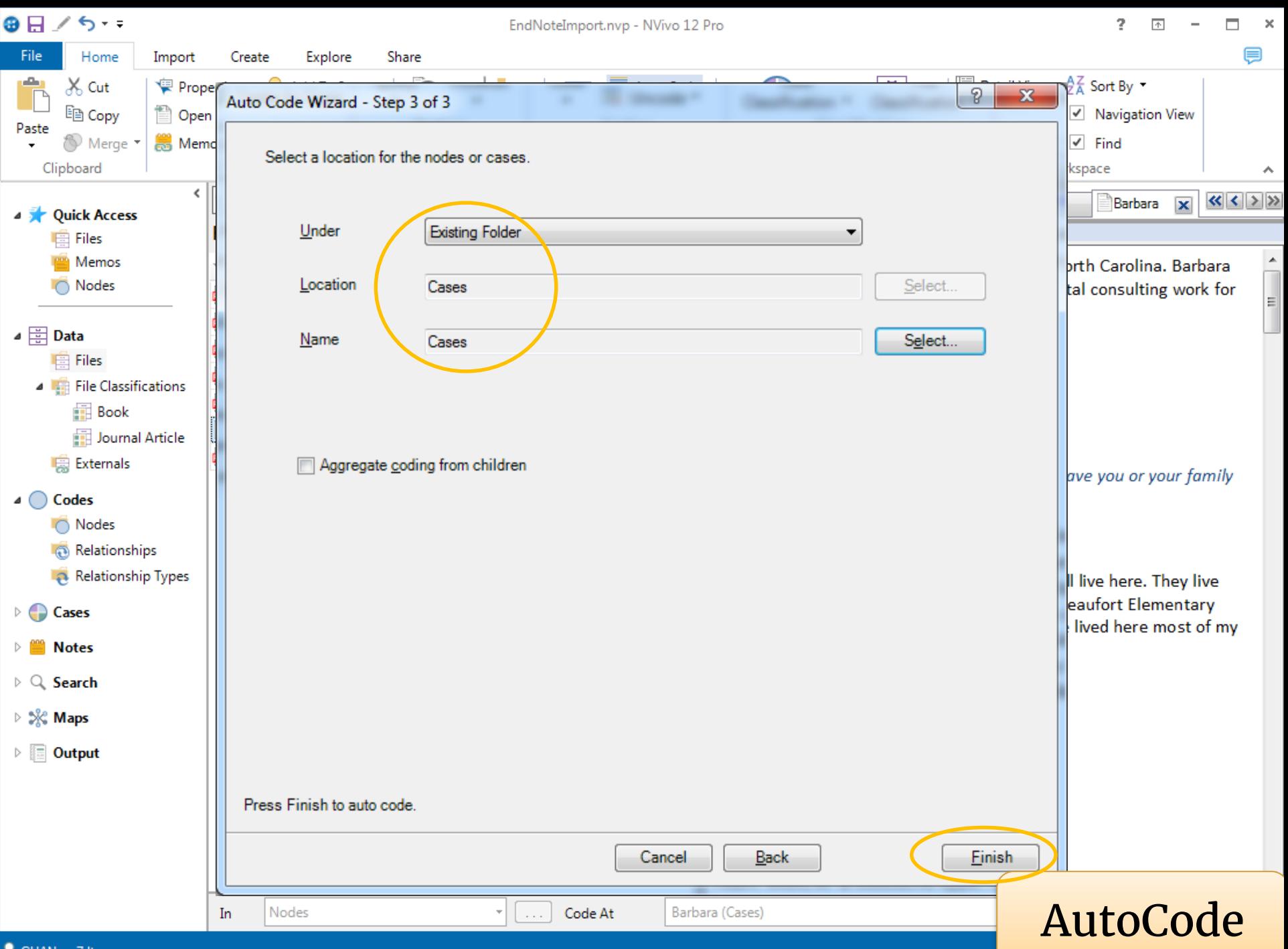

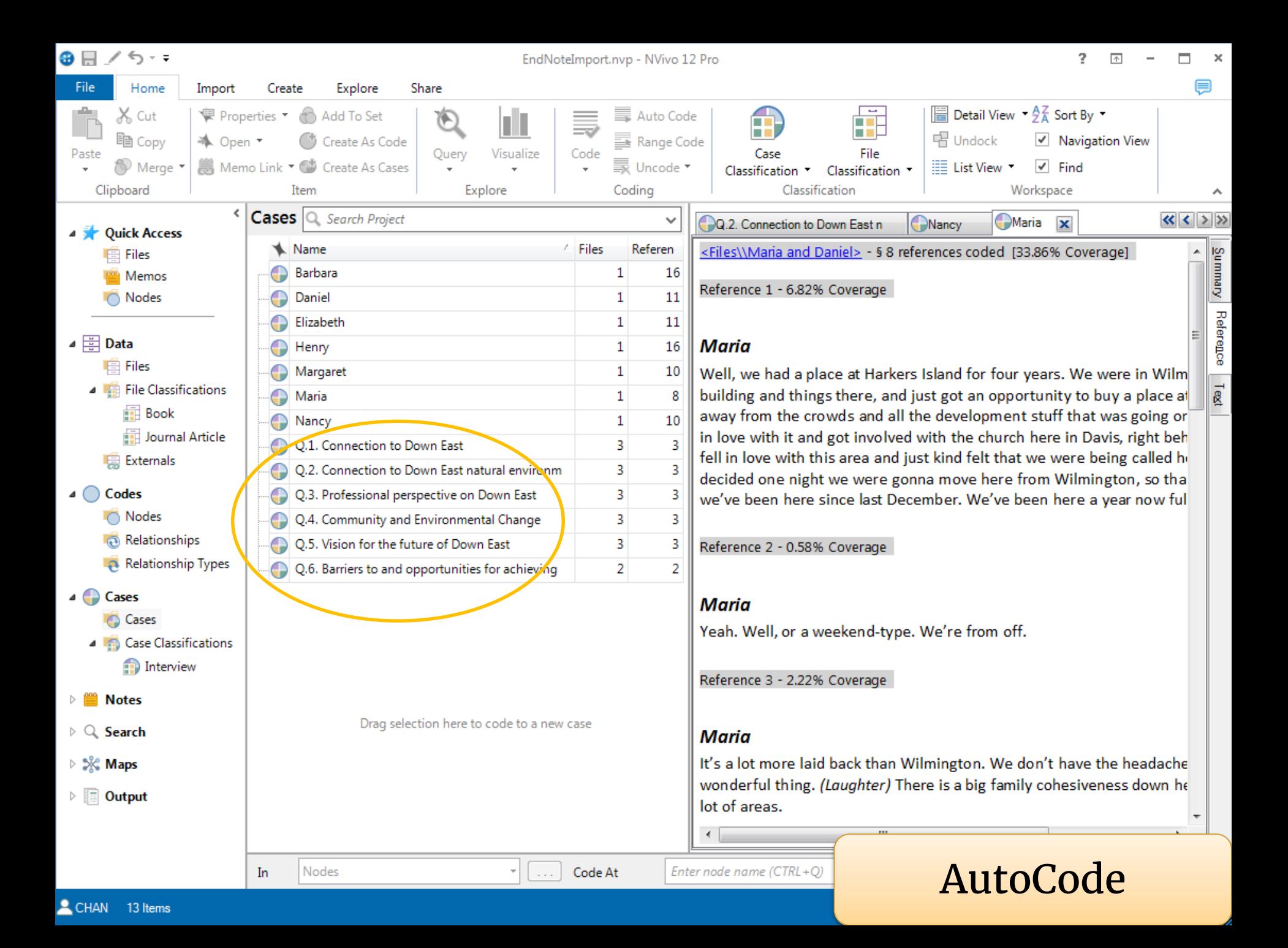

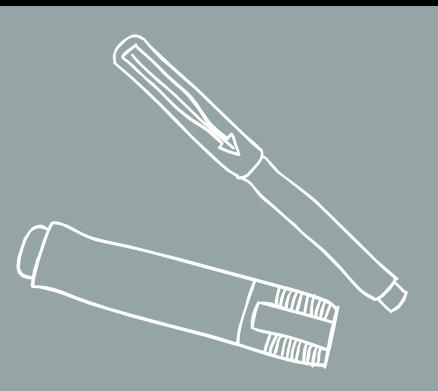

# **Import survey data**

4.

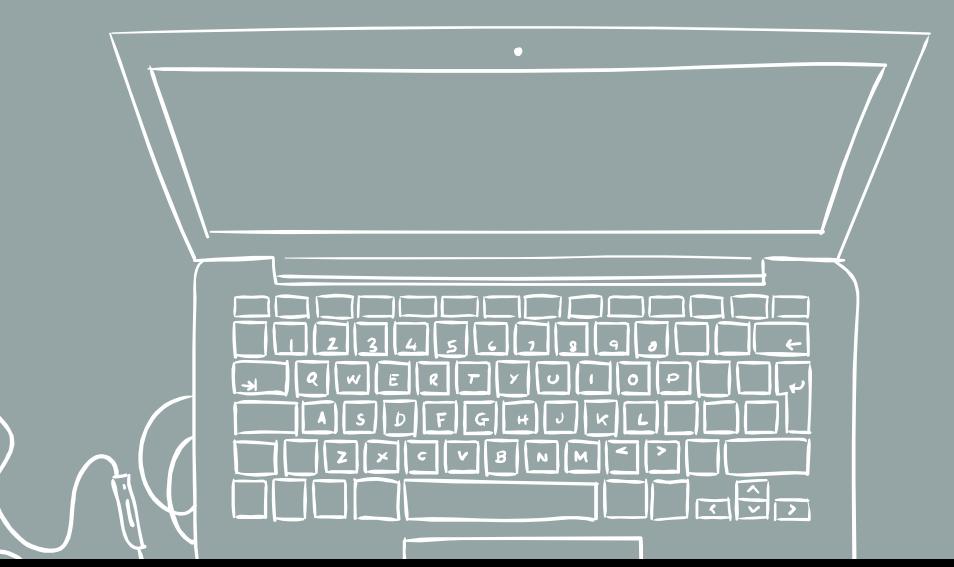

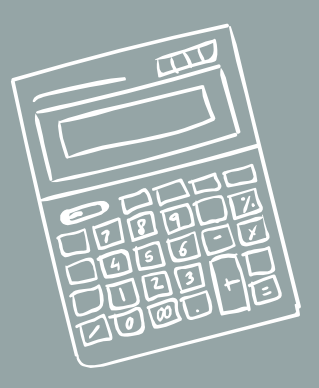

G

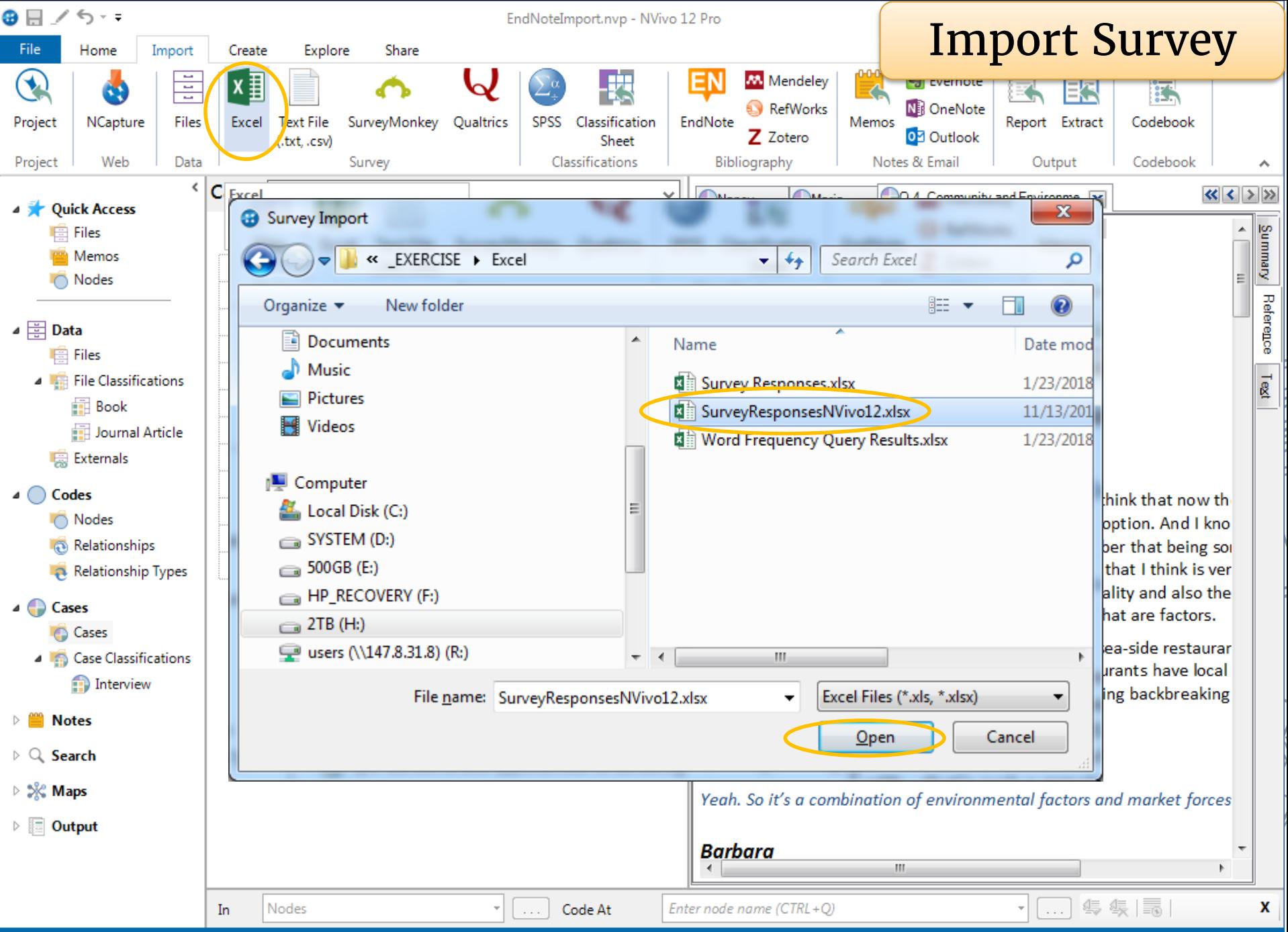

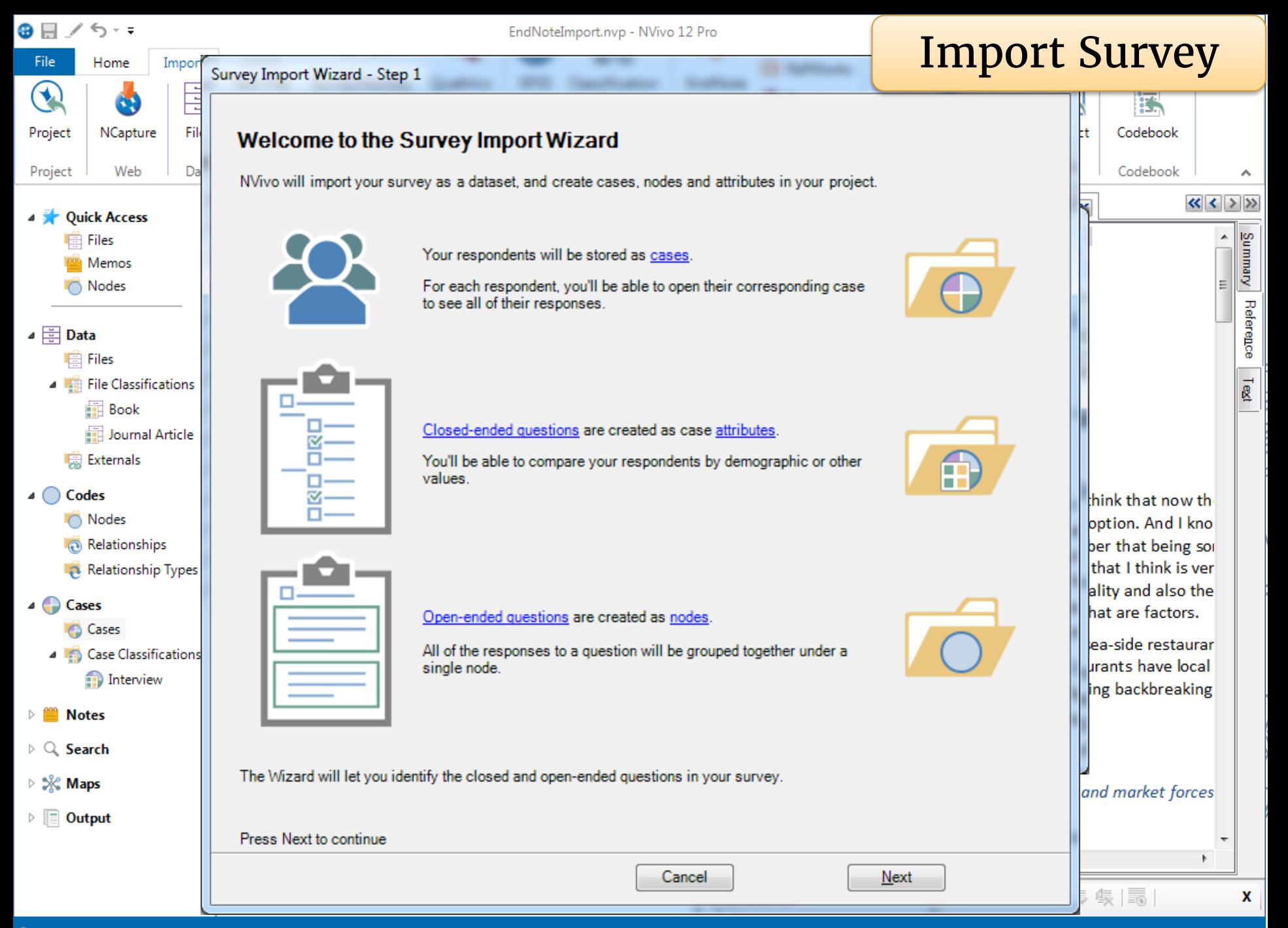

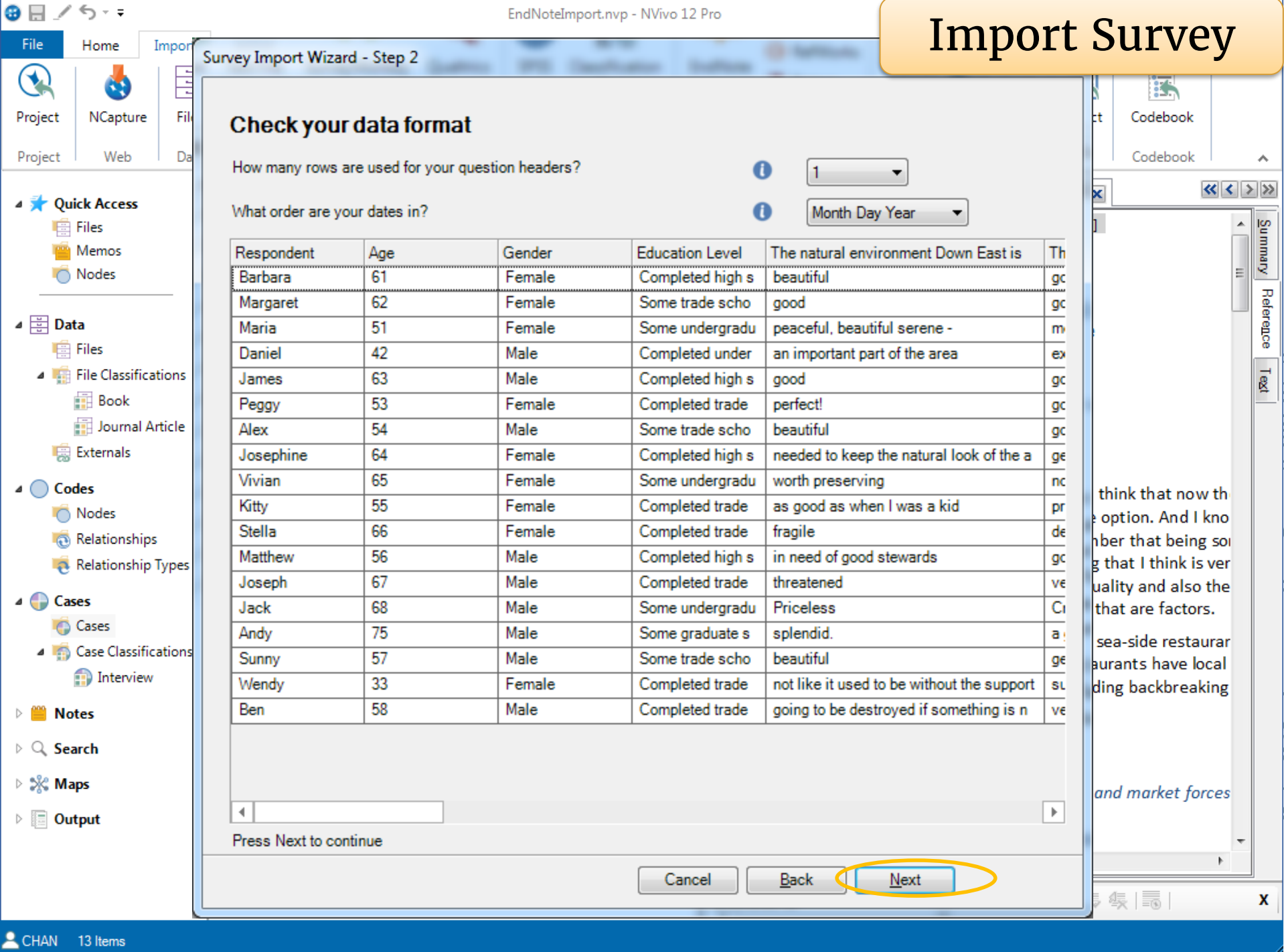

B

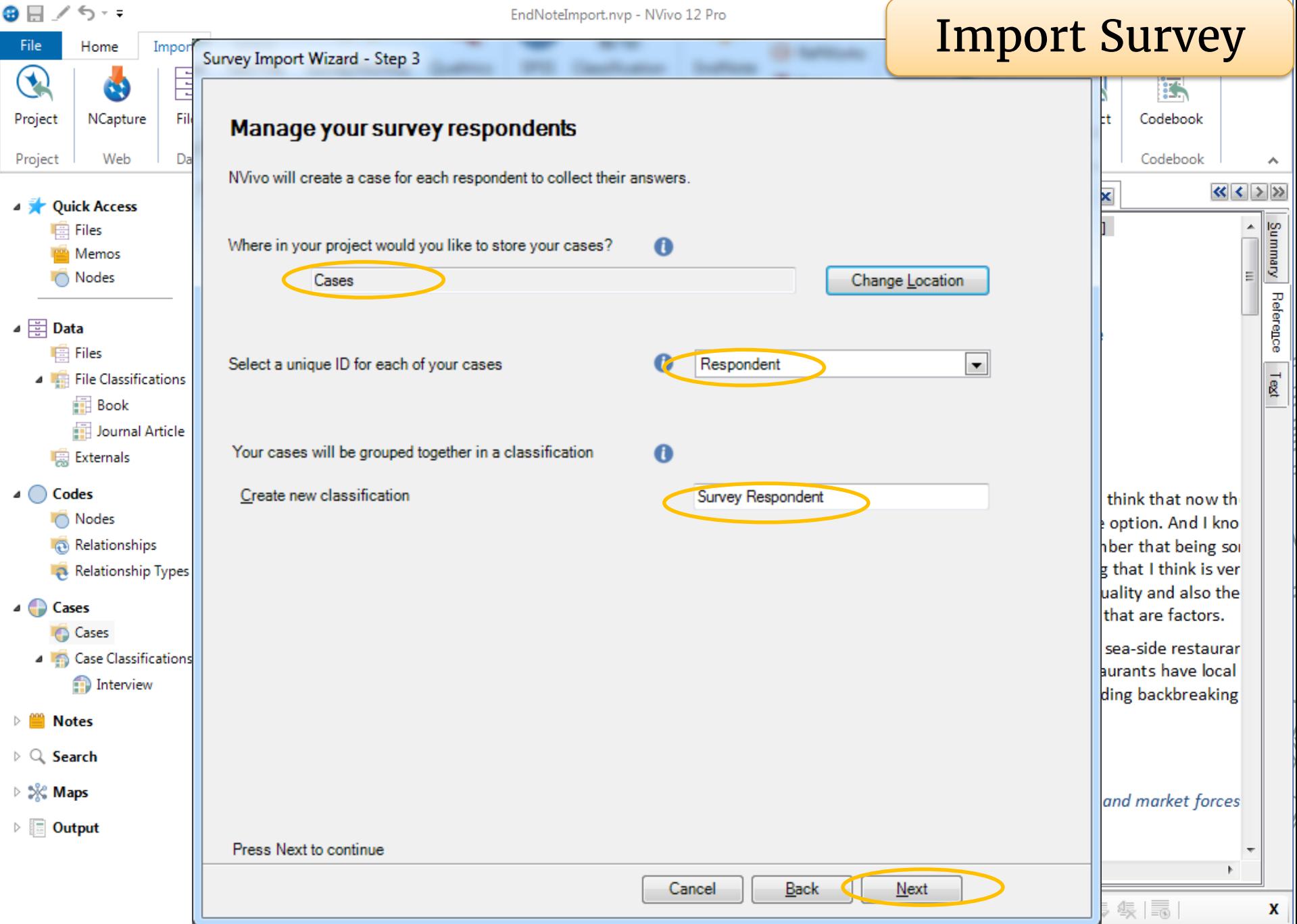

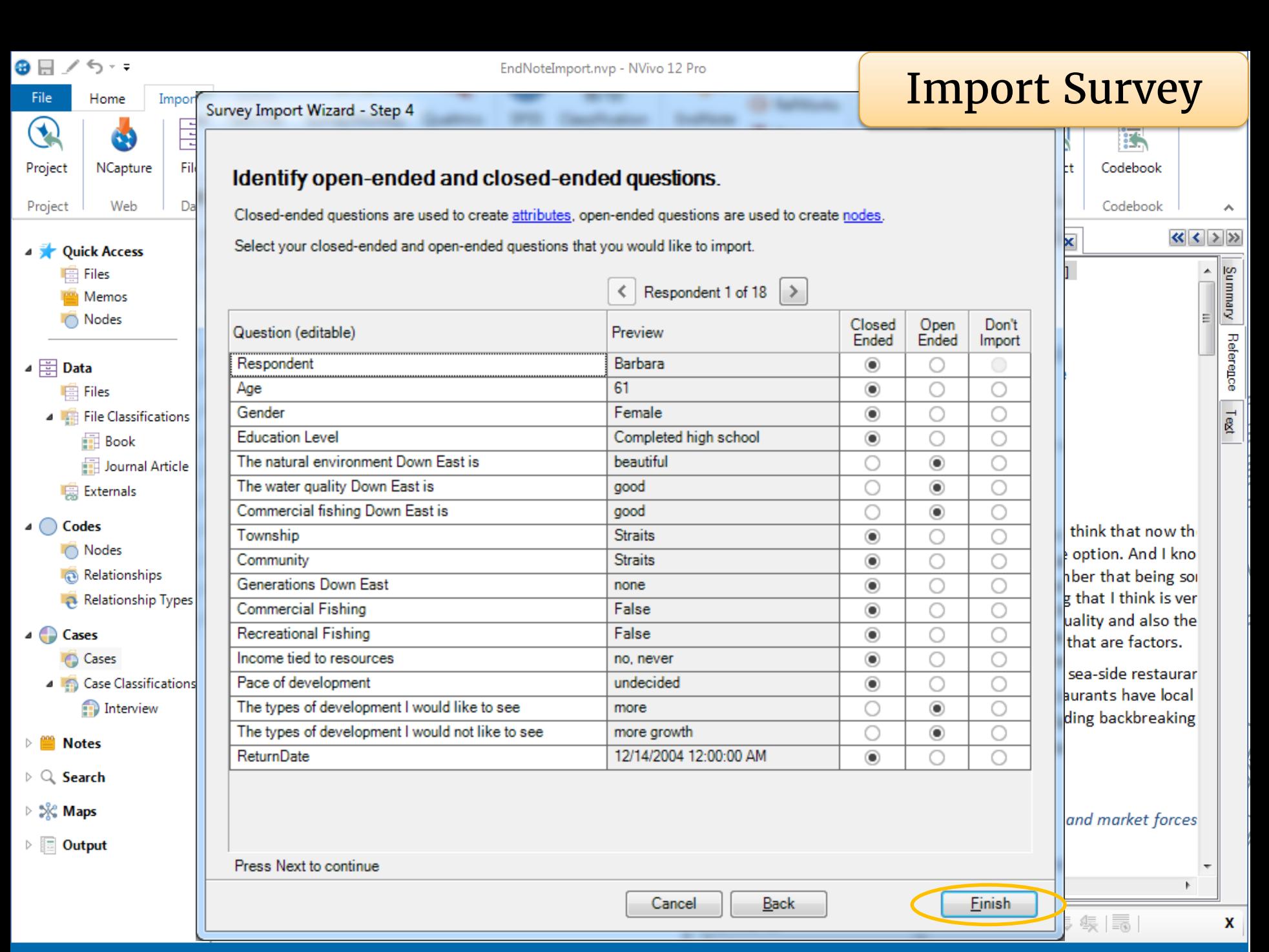

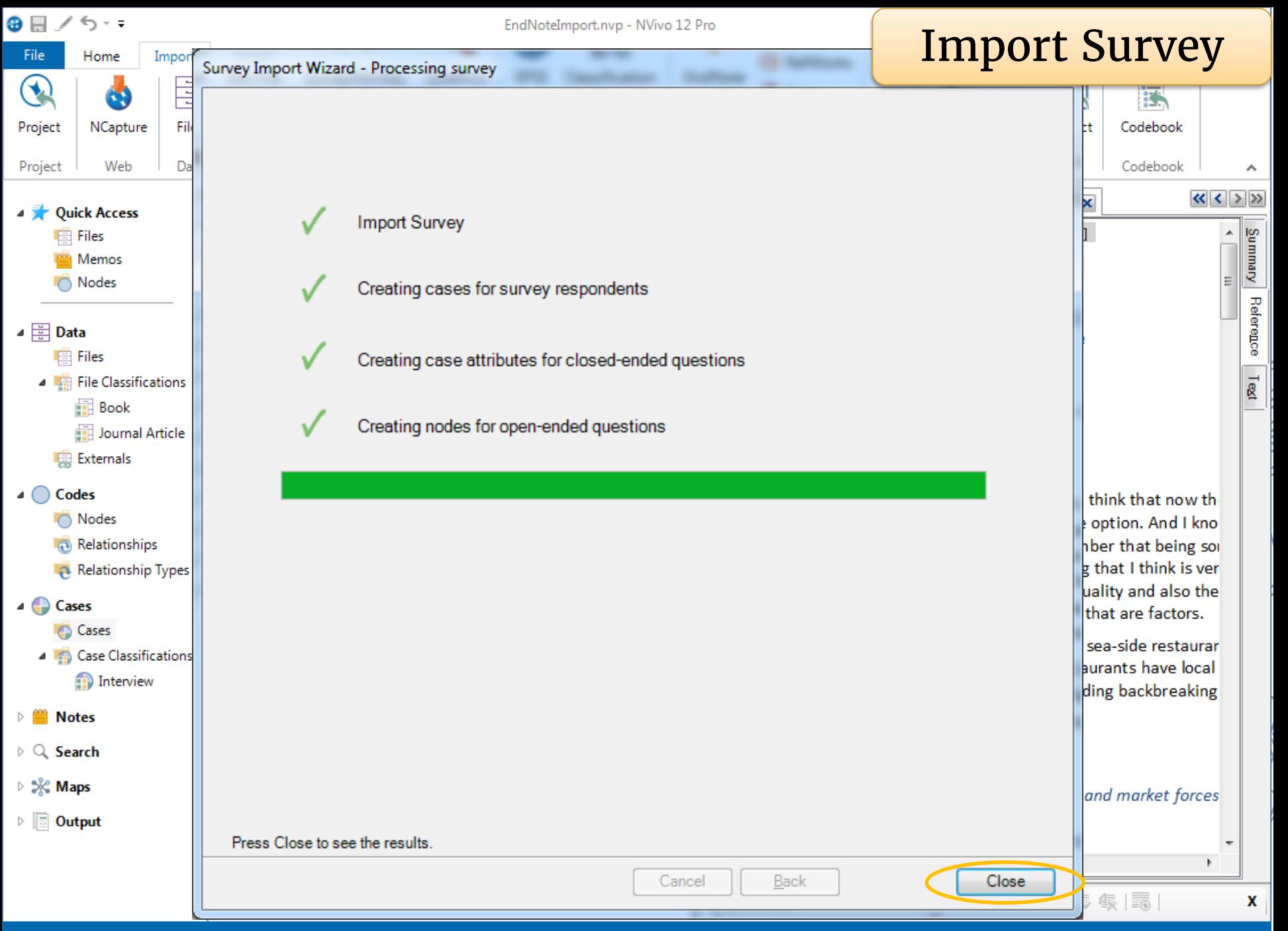

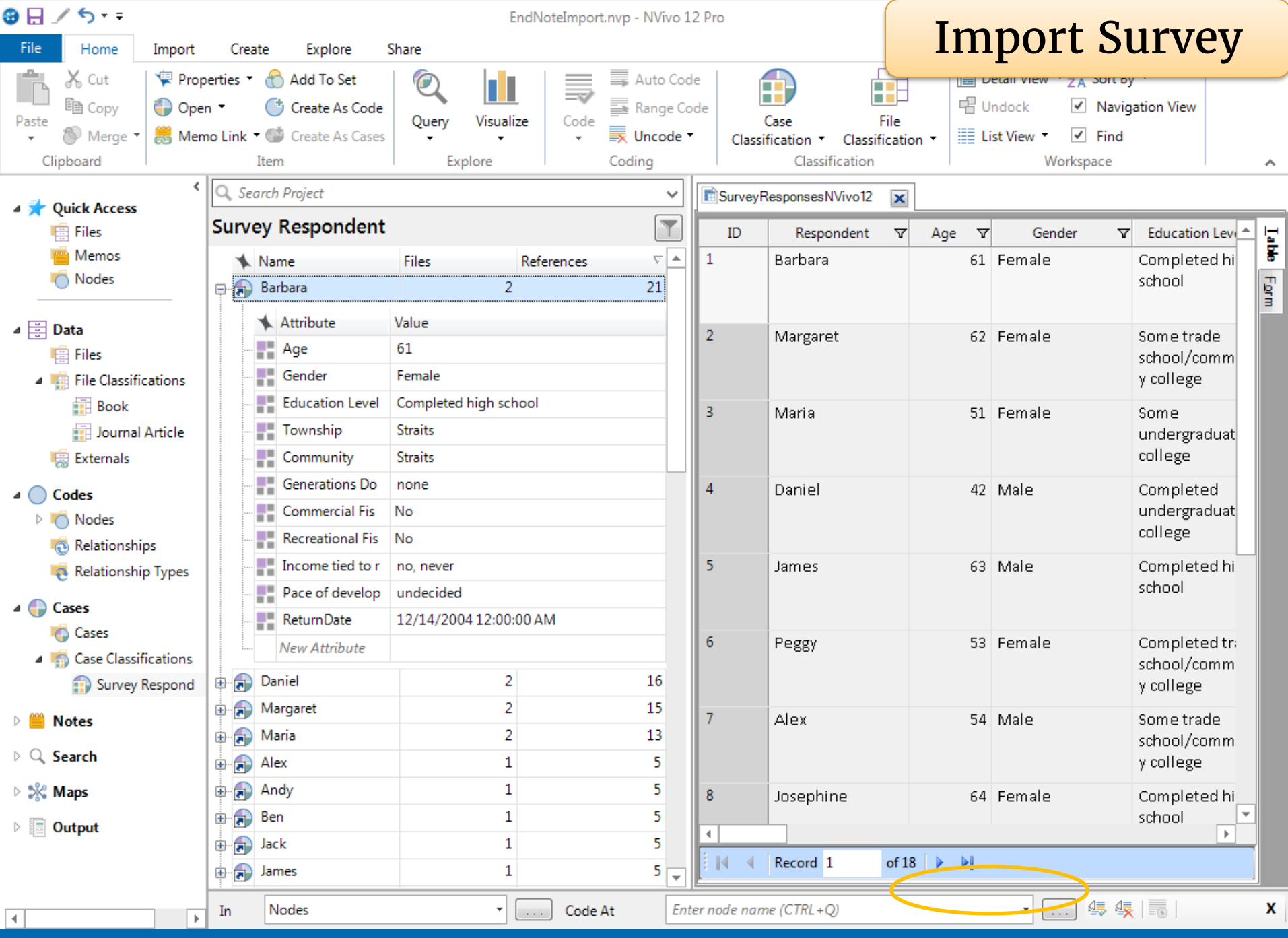

 $\triangle$  CHAN 18 Items

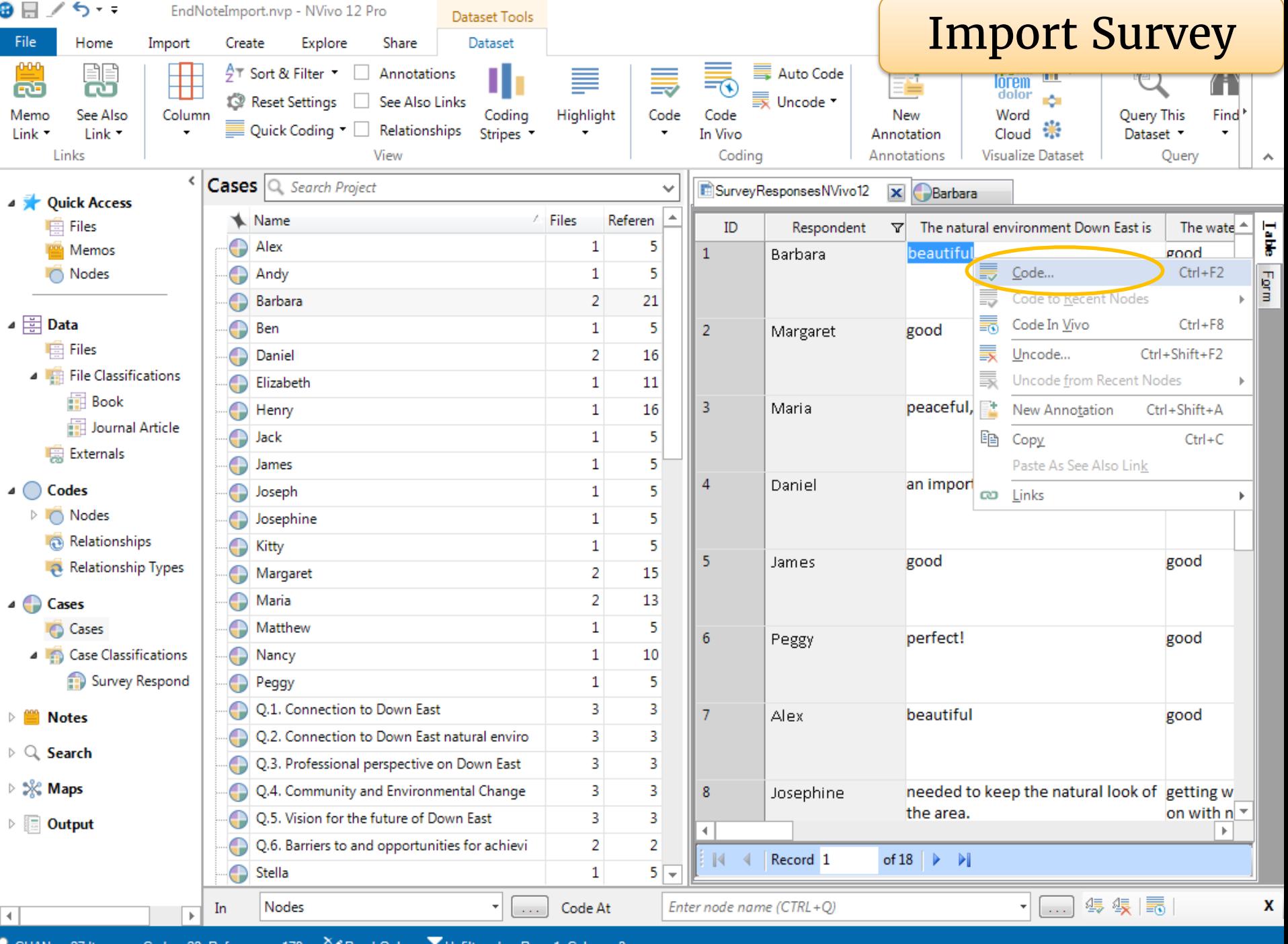

╭

CHAN 27 Items Codes: 23 References: 179 Y Read-Only x Unfiltered Row: 1 Column: 3

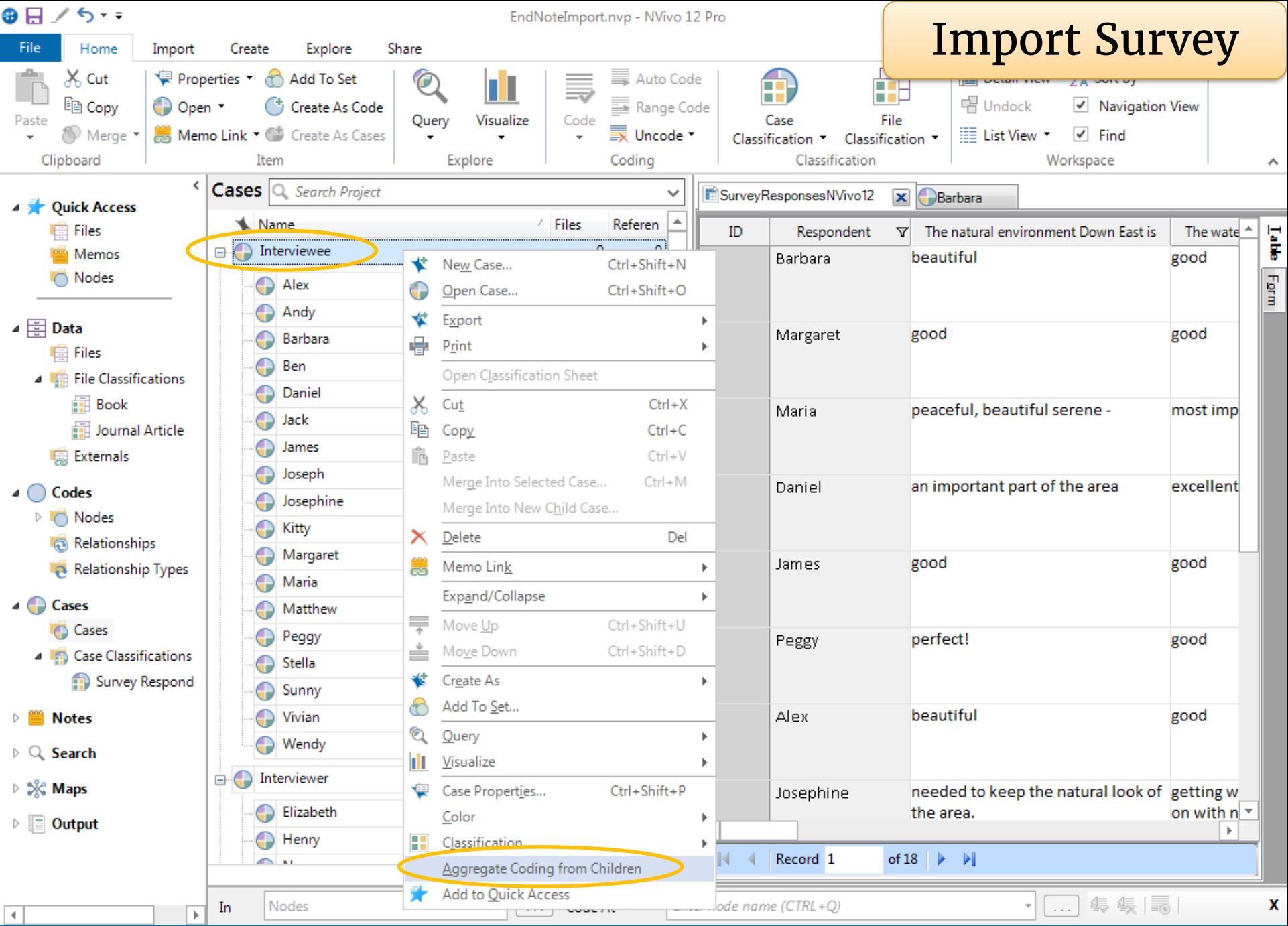

- Consider how you are going to use or analyze your data.
- Clean up your data before import. You cannot edit the contents of a dataset once it is imported.

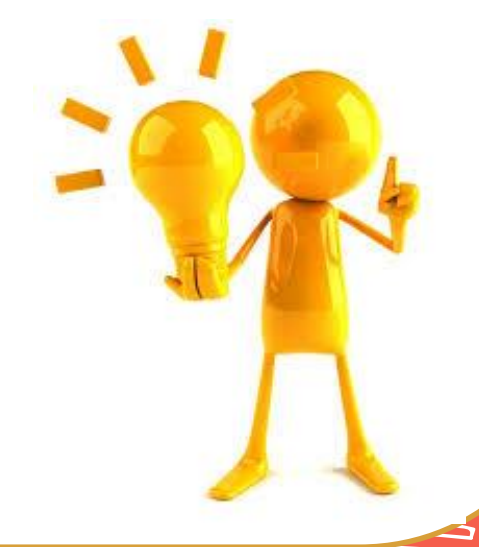

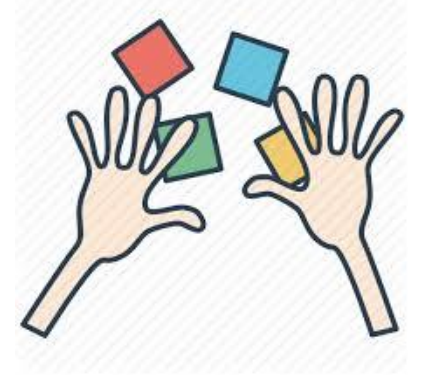

# Import survey data AutoCode nodes and cases

2.

5 minutes

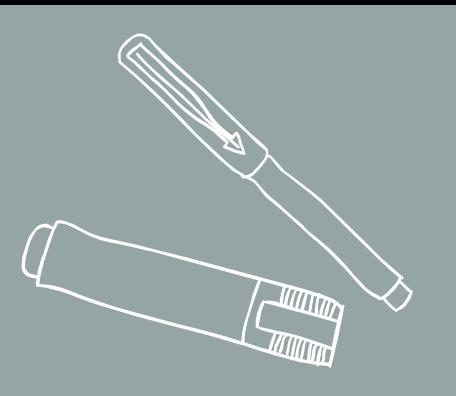

# **Import image, audio and video files**

5.

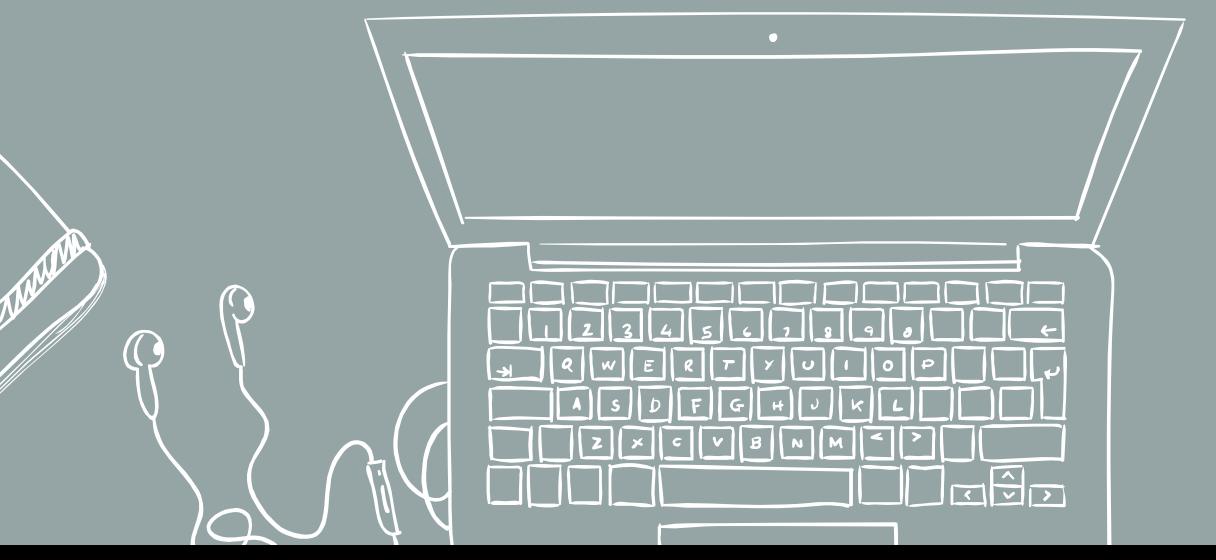

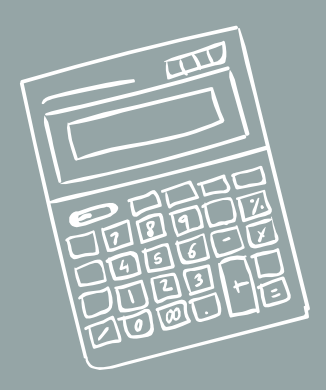

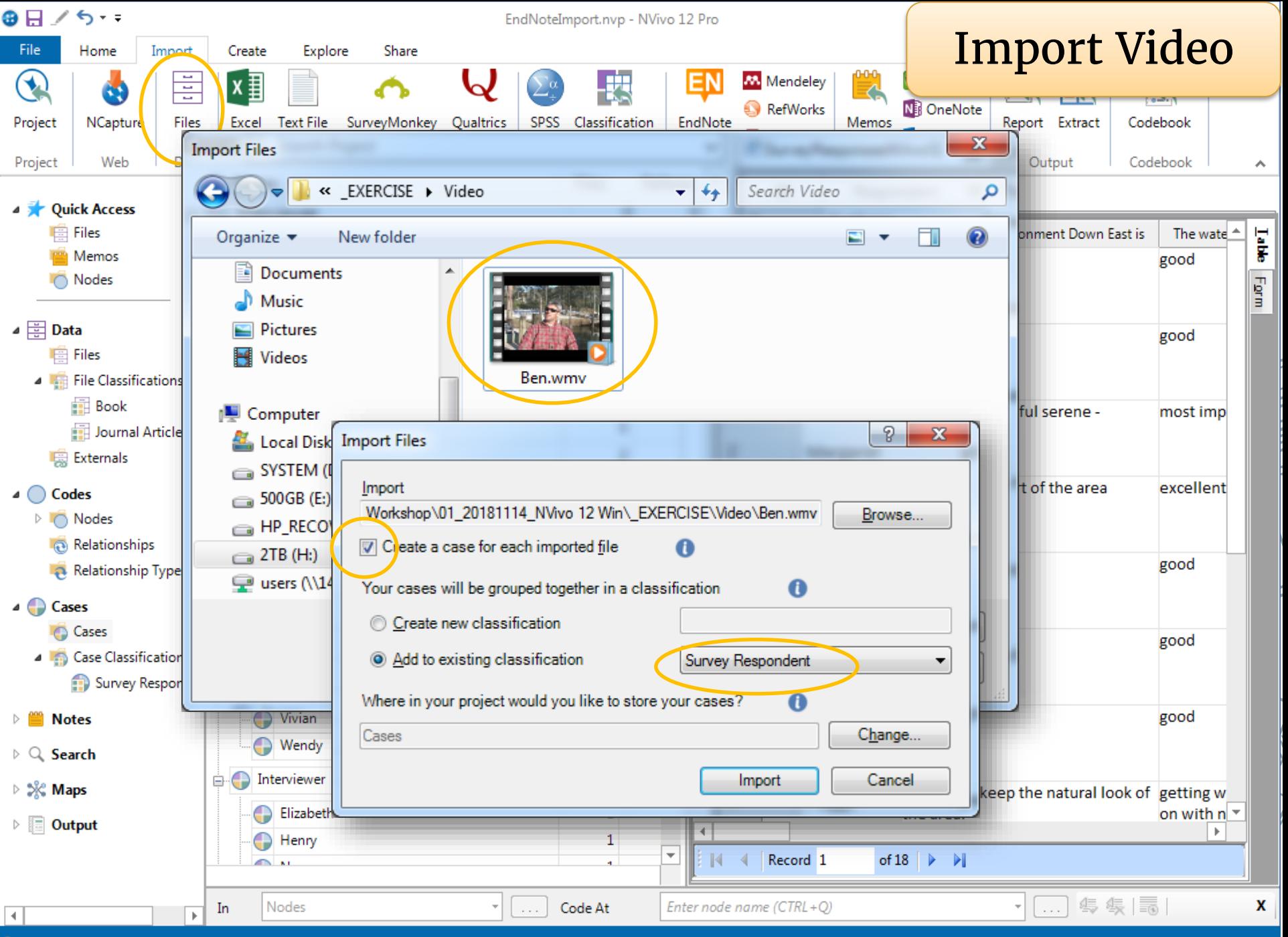

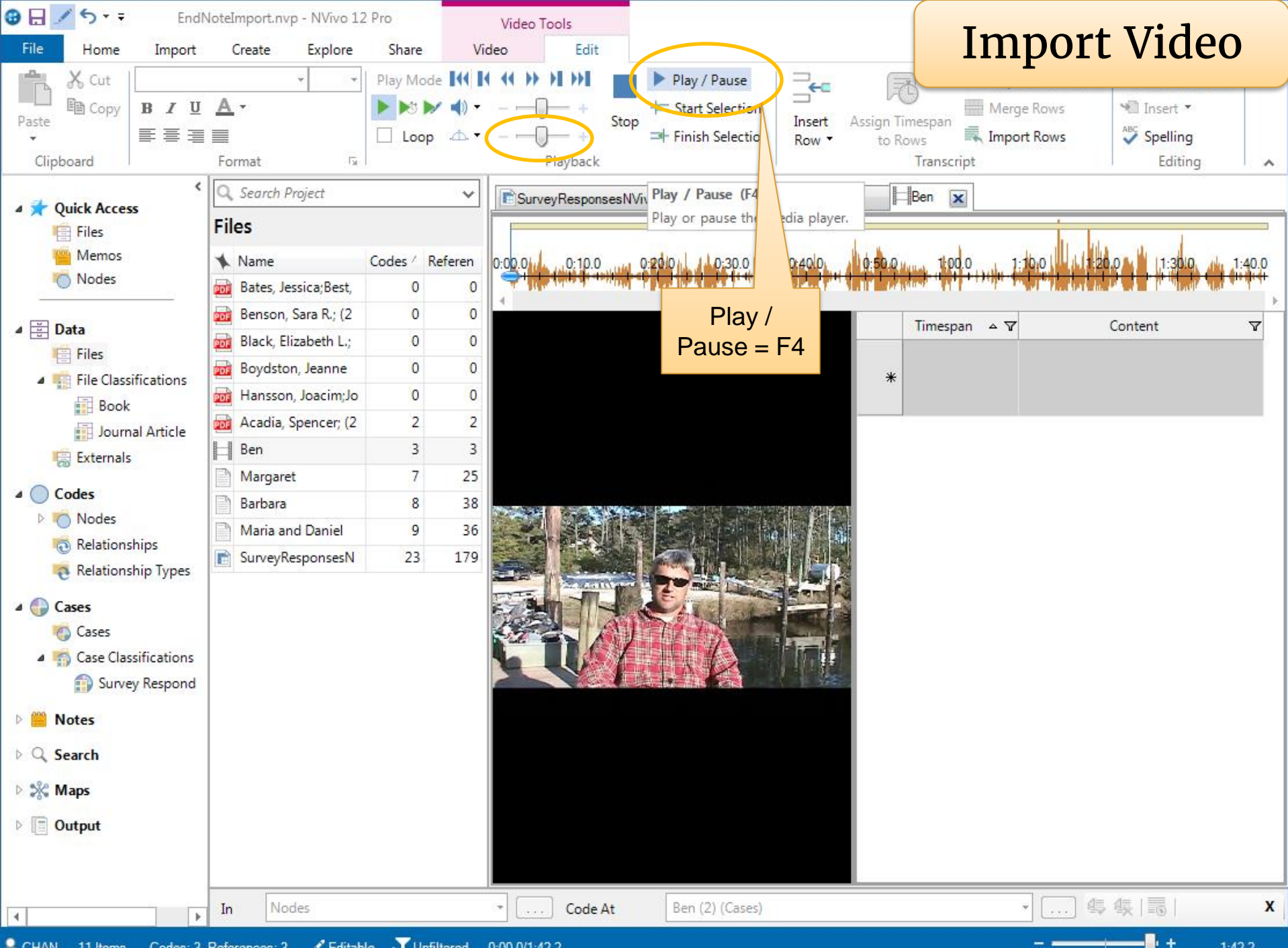

 $1:42.2$ 

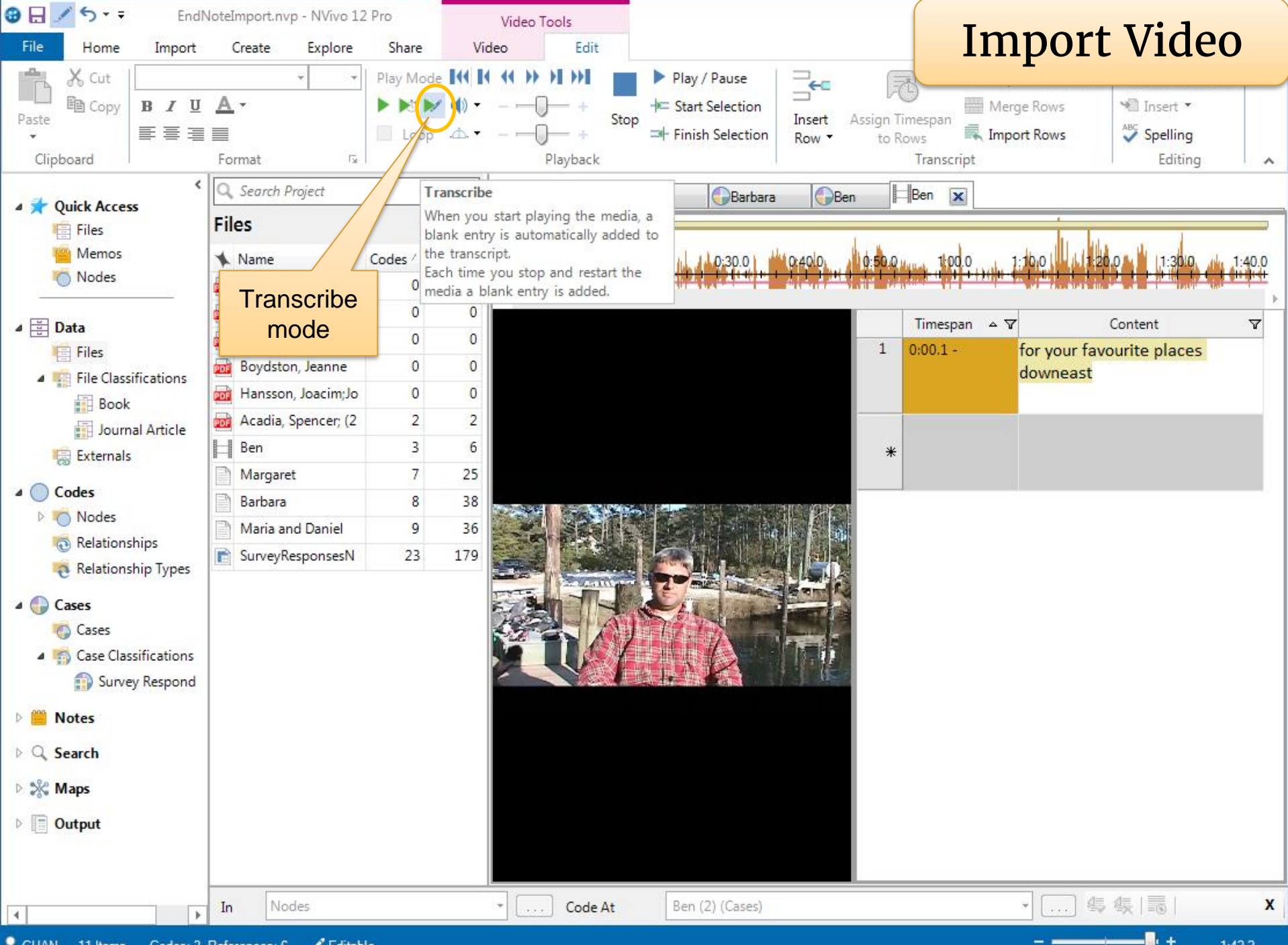

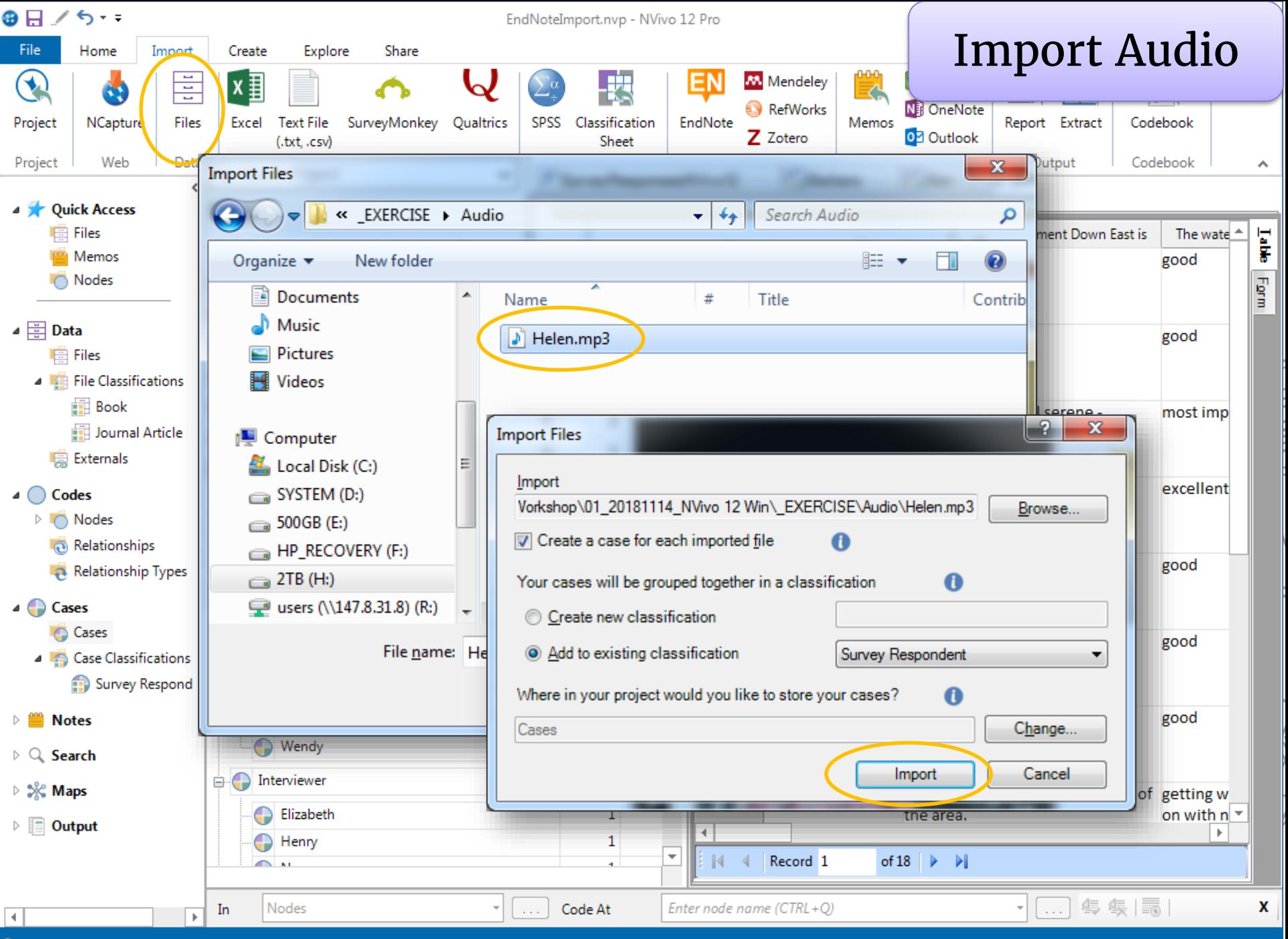

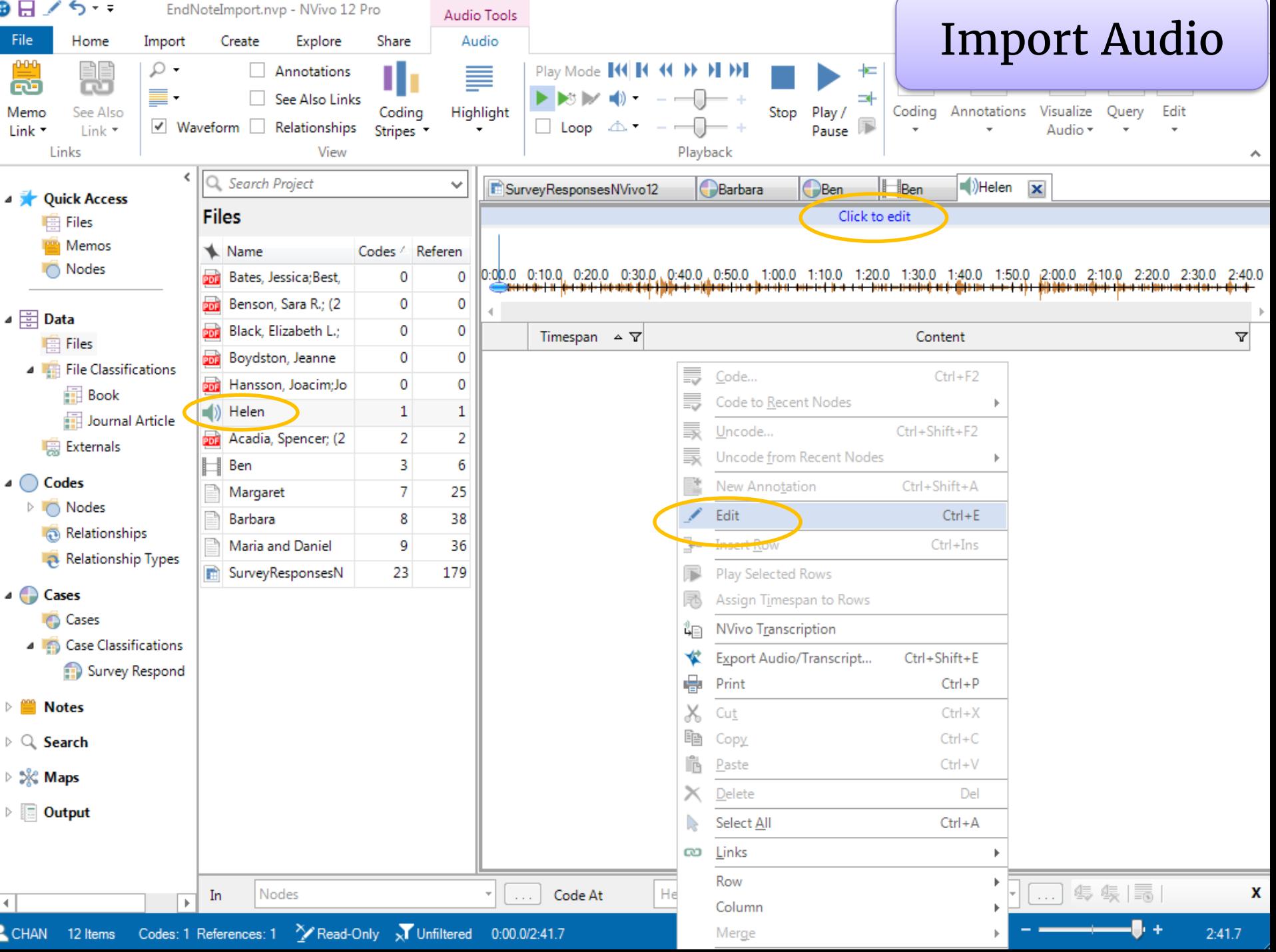

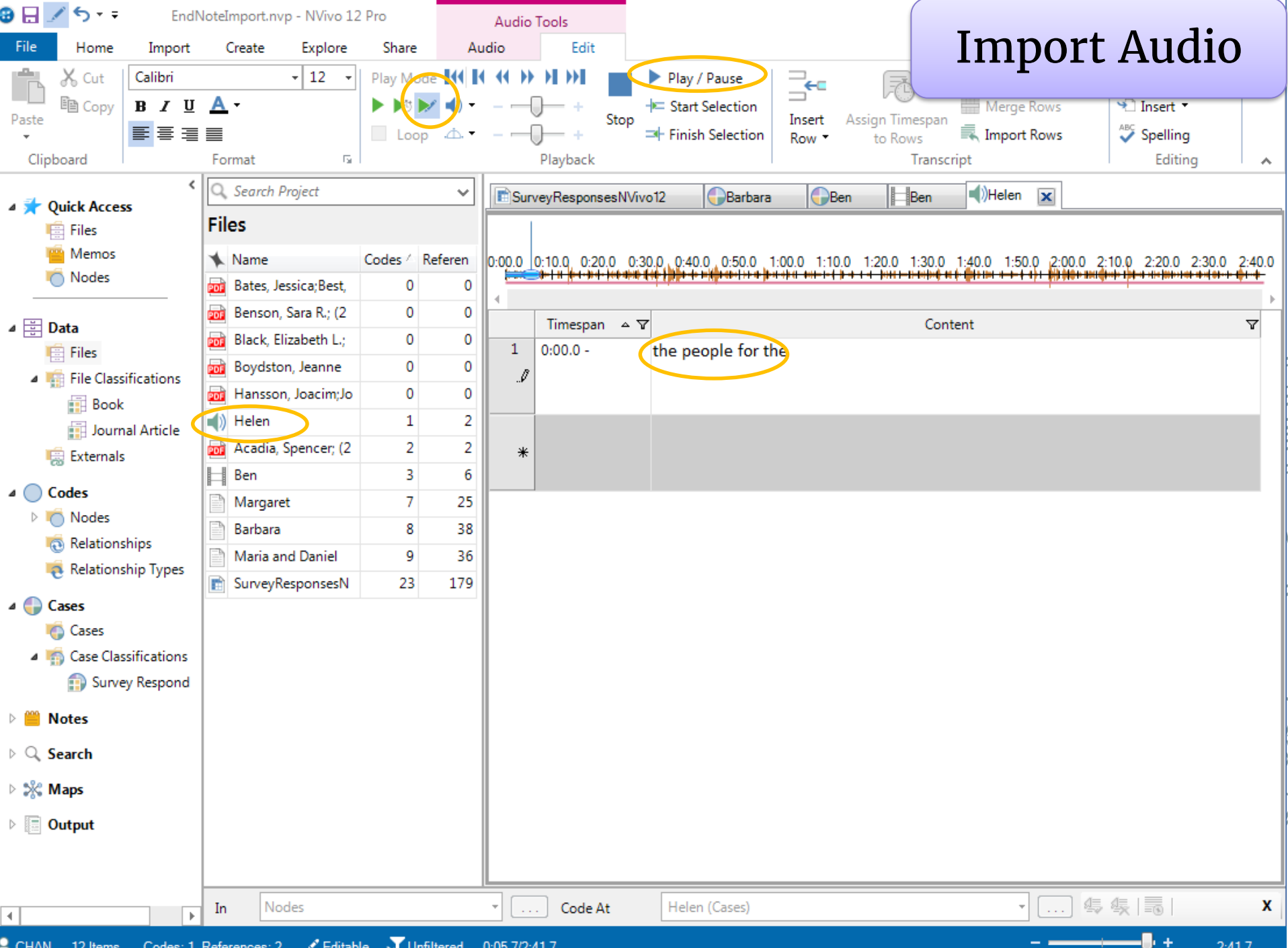

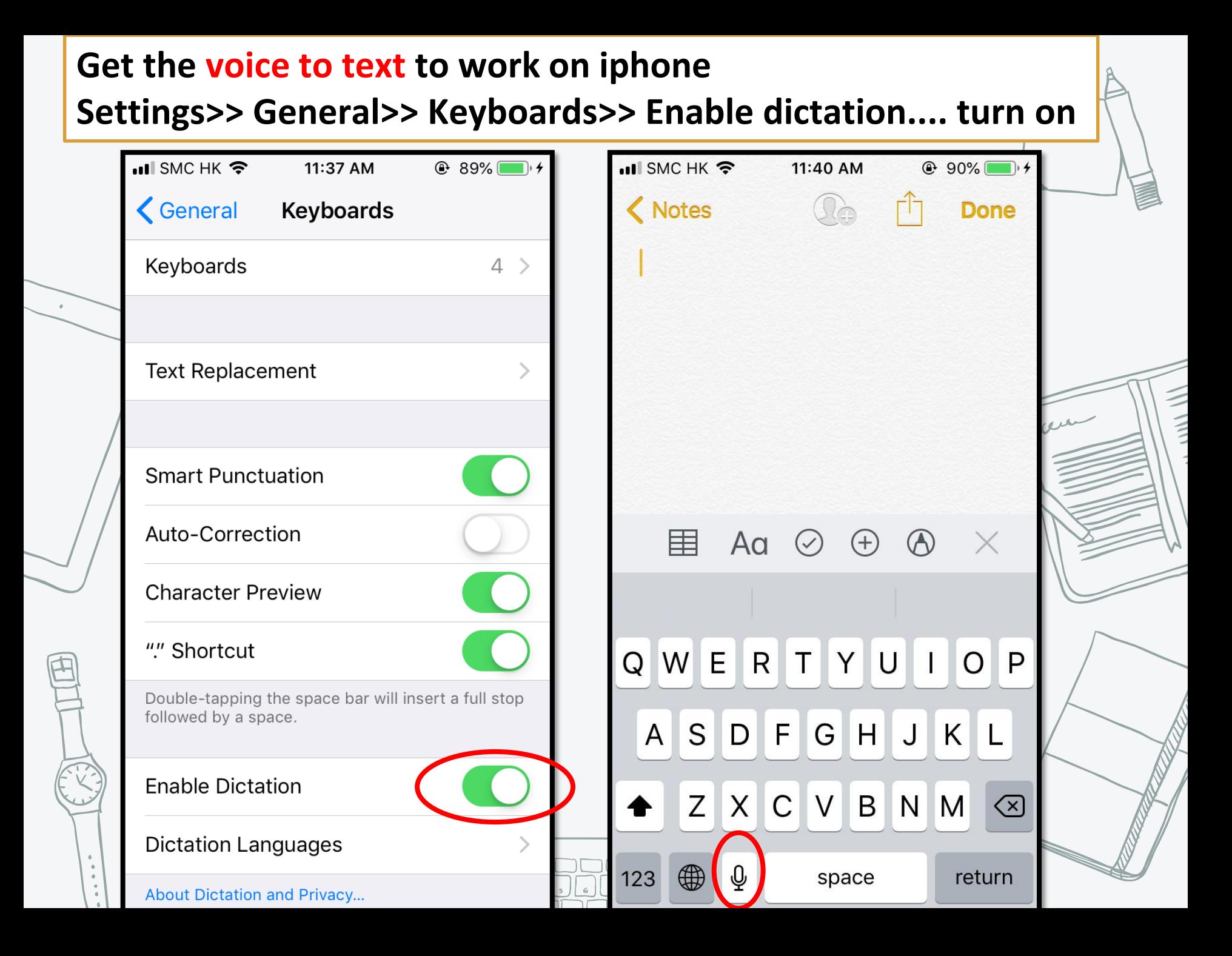

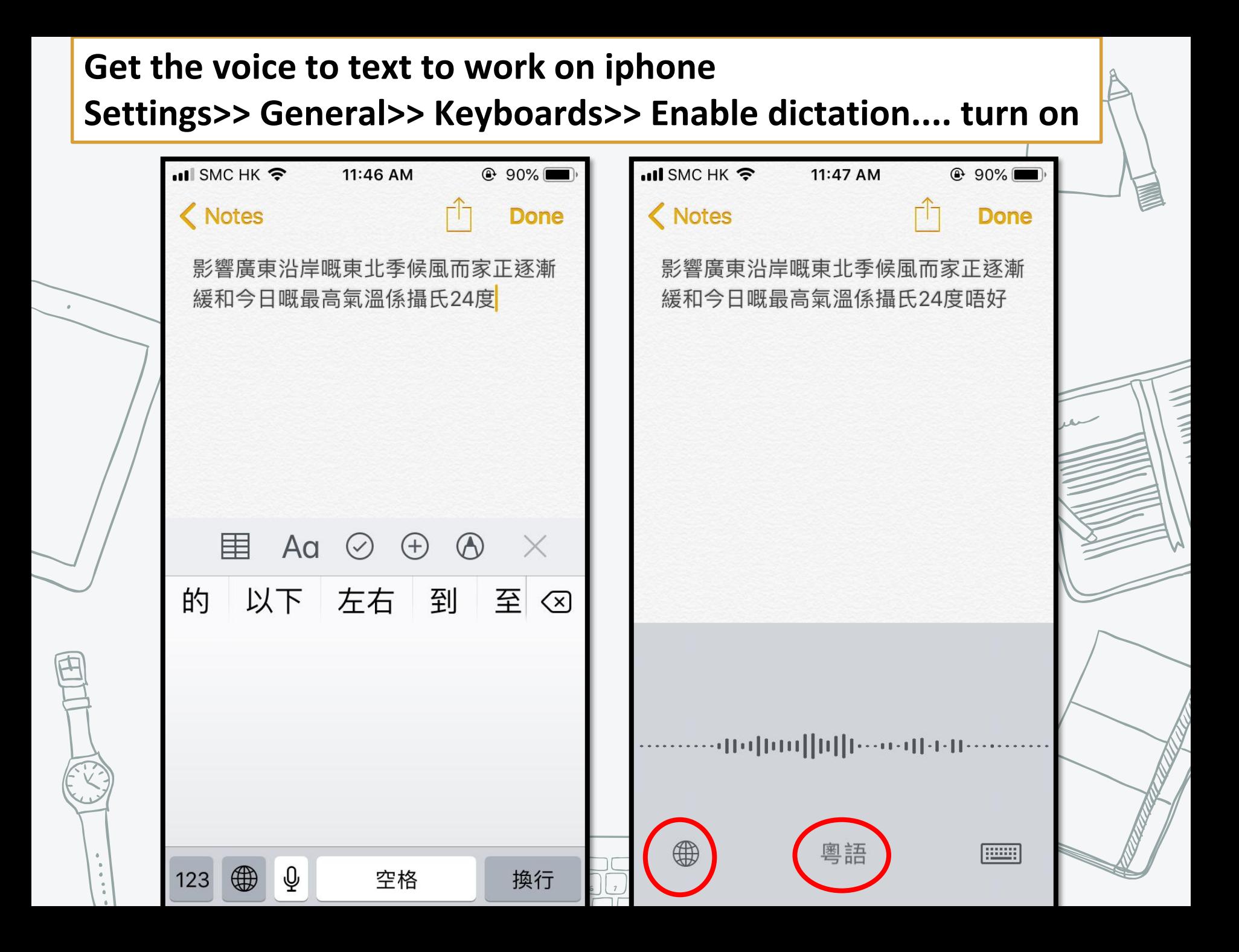

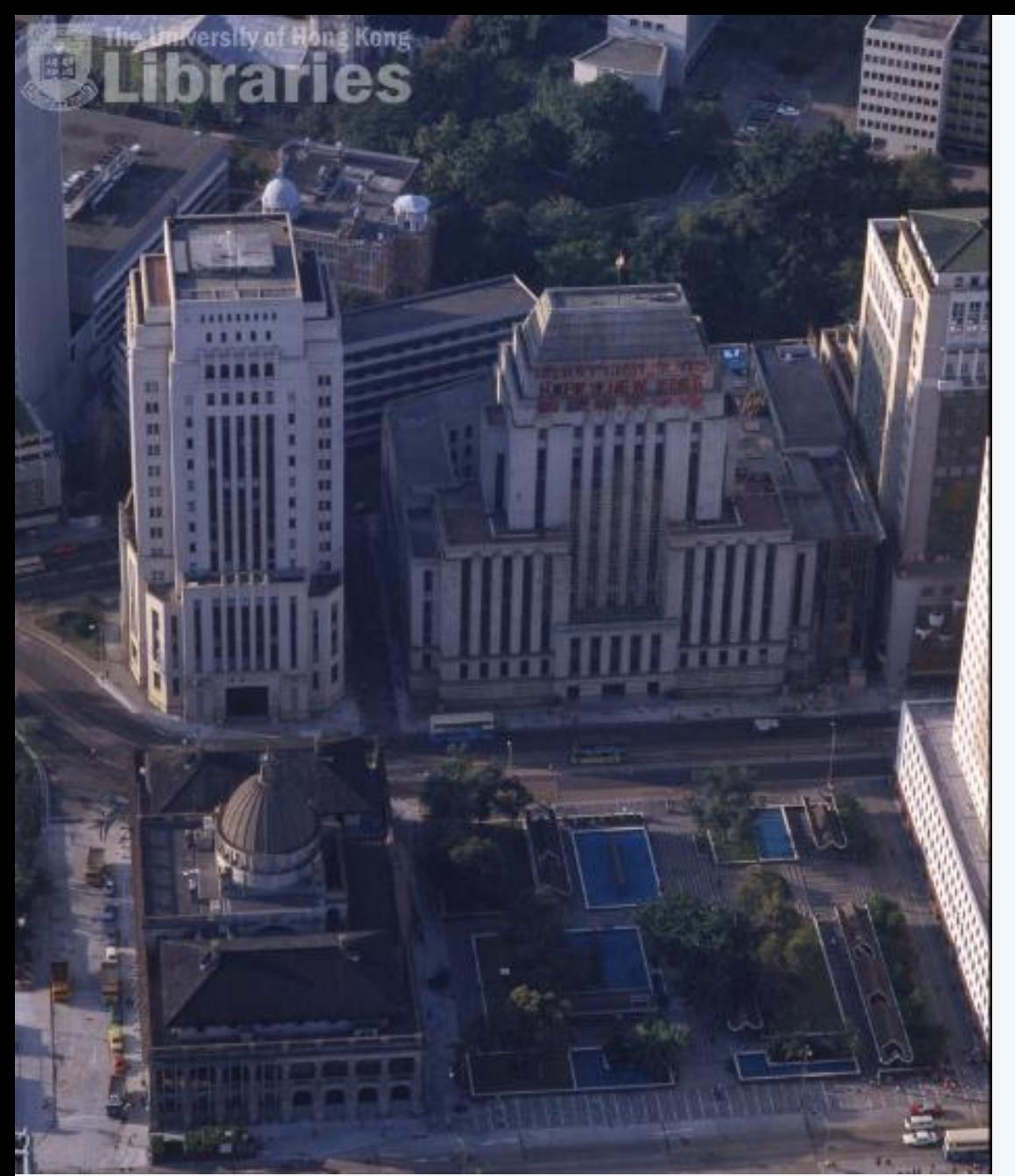

# Import Image

## Title

Aerial view of Central District

## **Description**

The Bank of China Building and the Hongkong and Shanghai Bank Building can be seen on the top. The Supreme Court and the Statue Square are in the foreground.

## **Date** 1980

## Place

Central District Bank of China Building Hongkong and Shanghai Bank Building Supreme Court Statue Square

http://digital.lib.hku.hk/hkimage/collections?PID=72156&search=hong%20kong%20 and%20shanghai%20bank

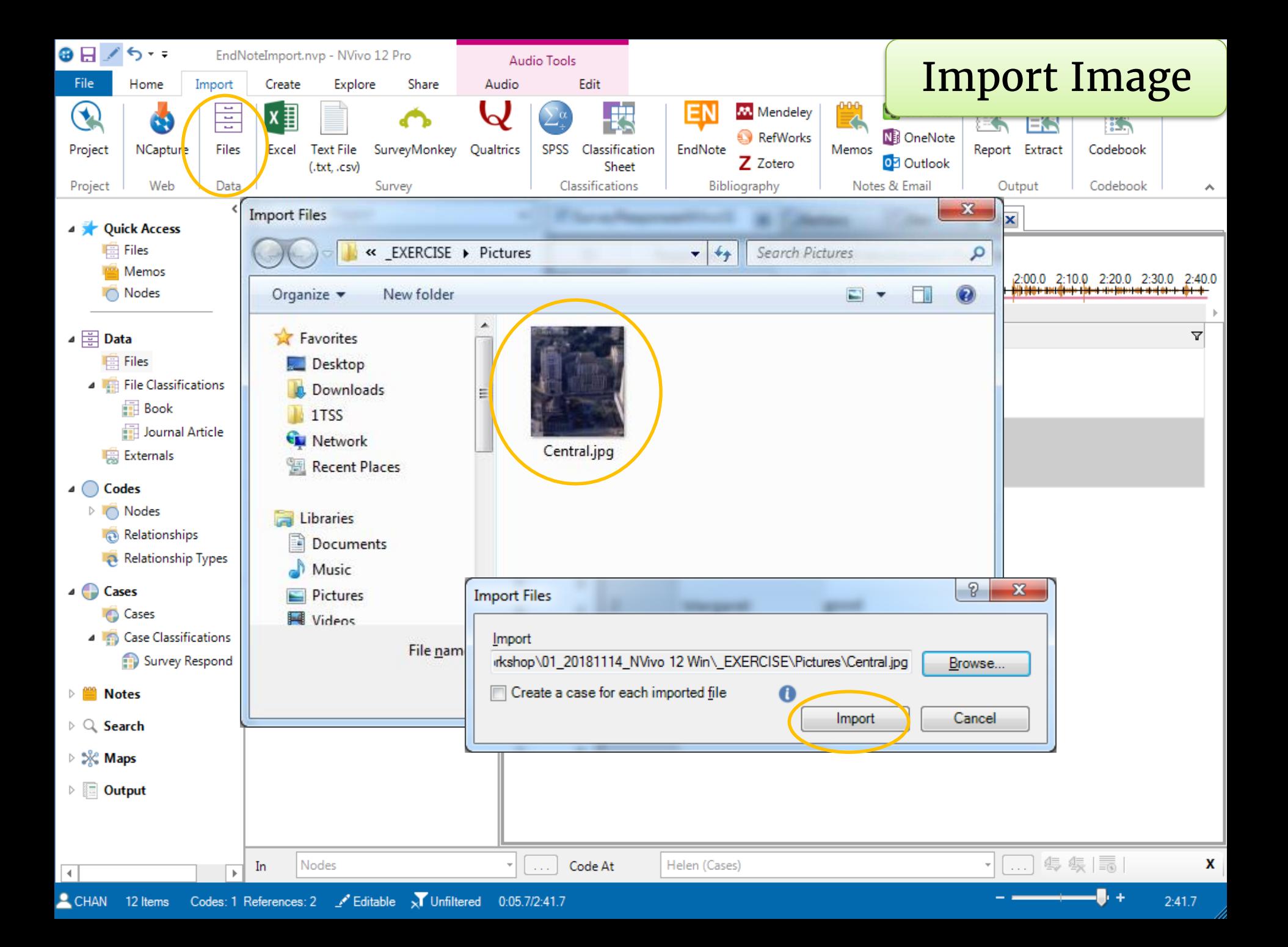

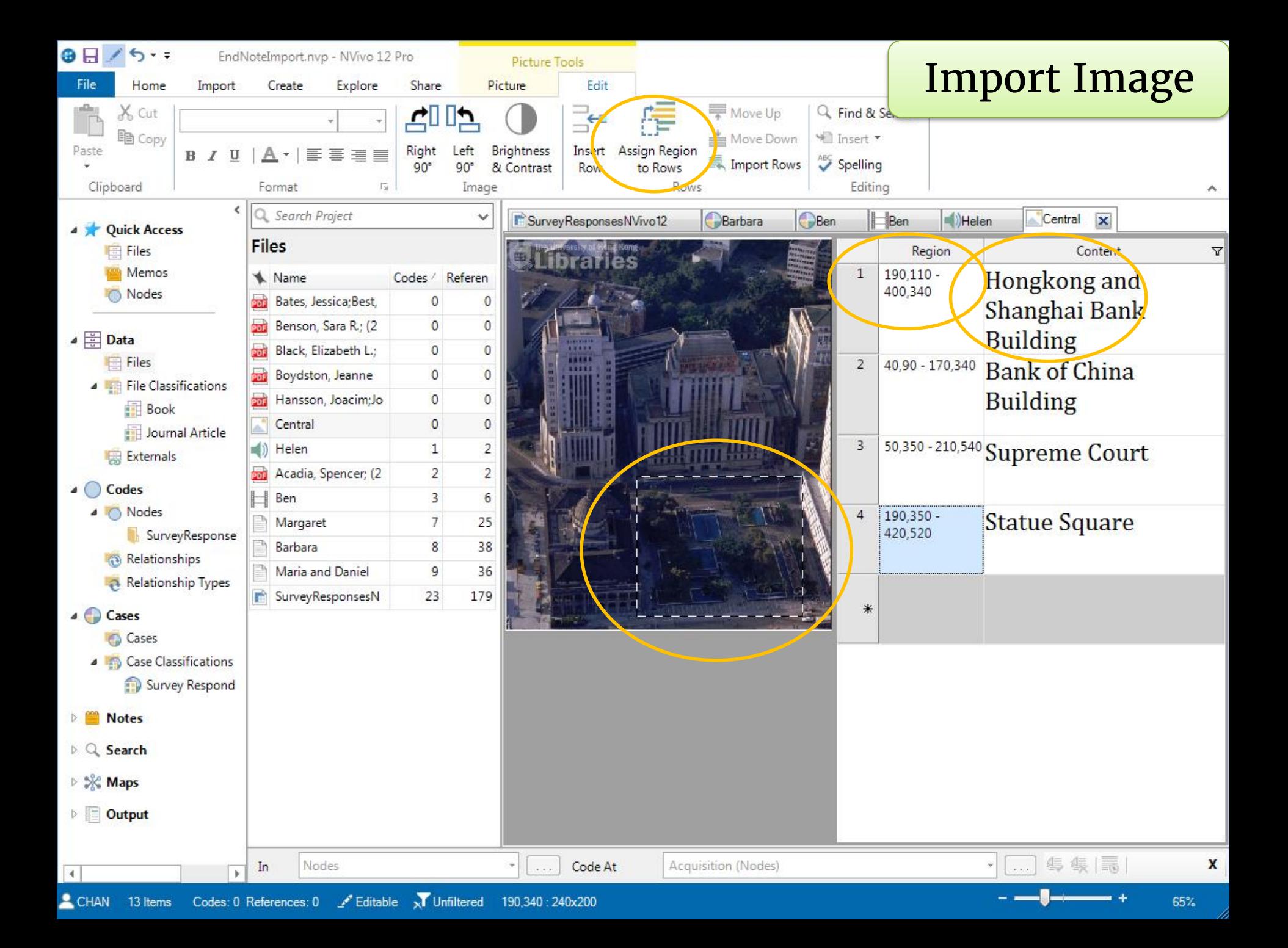

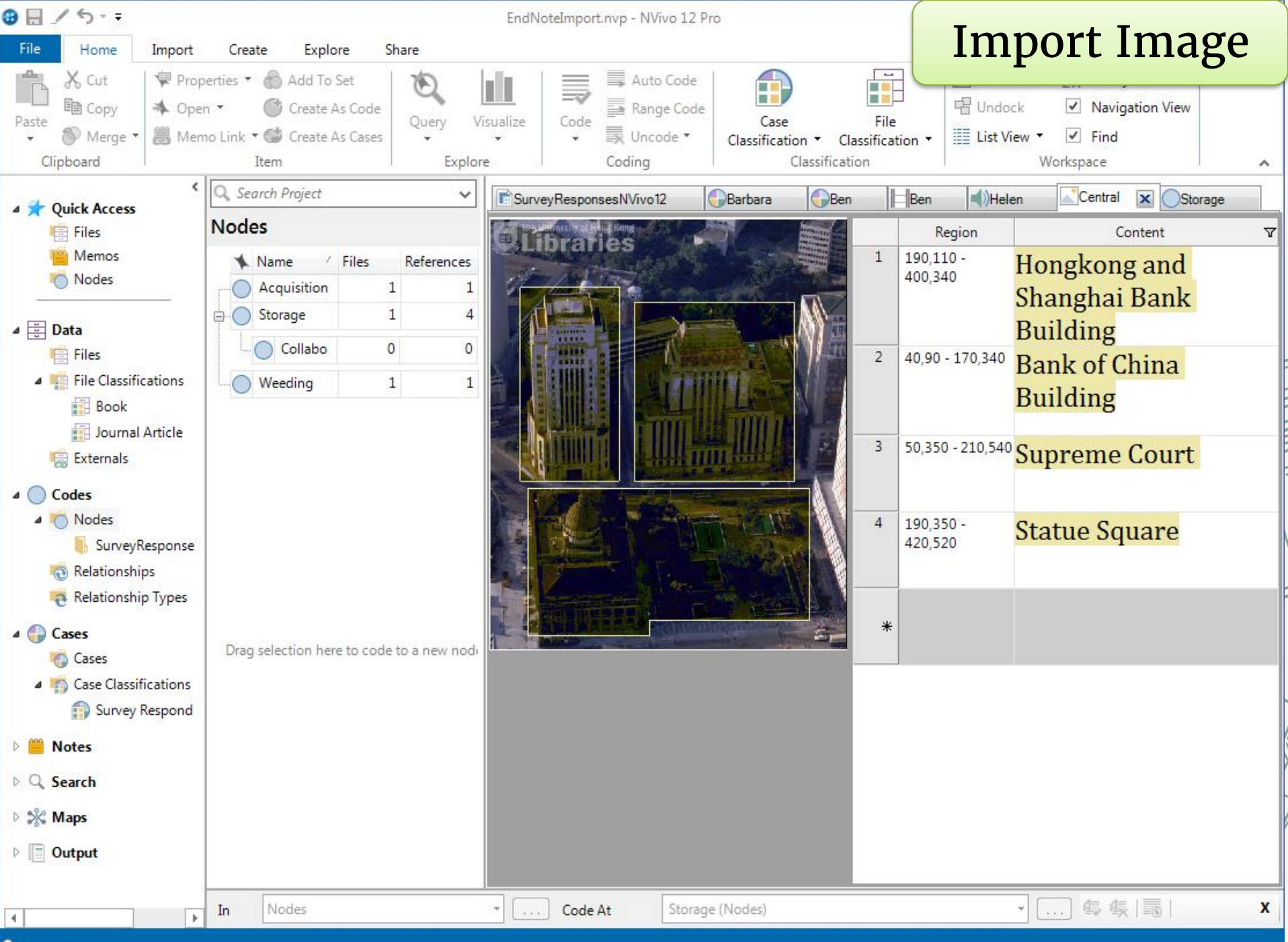

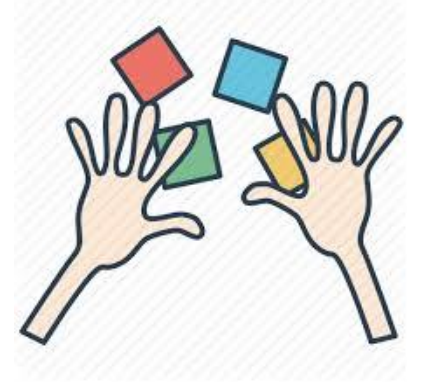

# Import an image file and input image log

3.

5 minutes

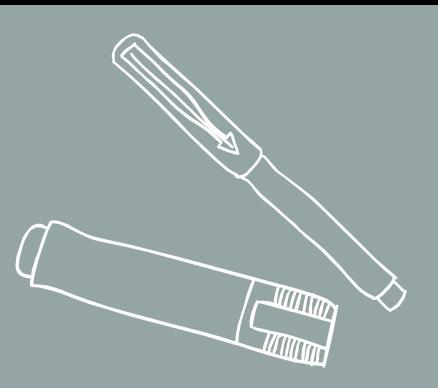

# IMPORT WITH NCAPTURE

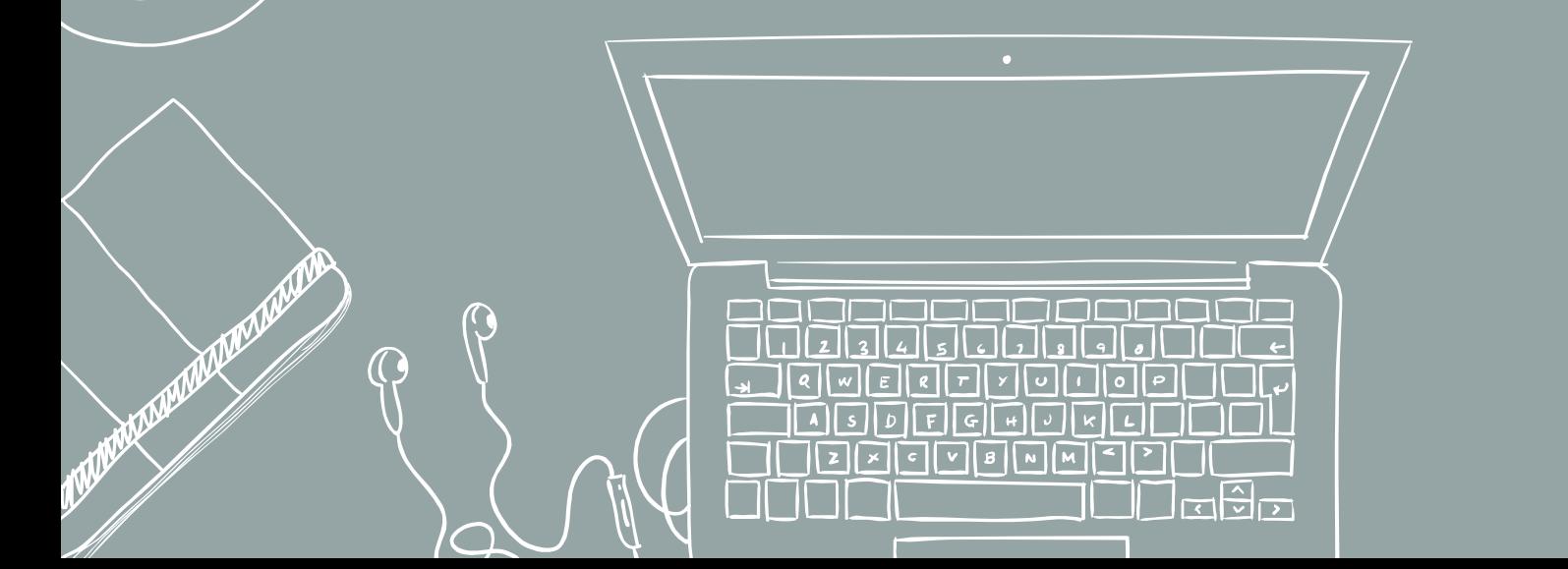

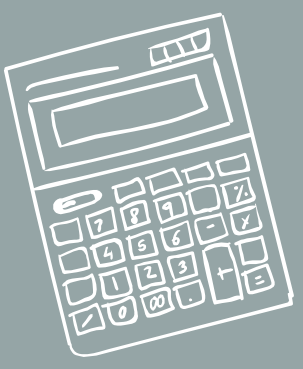

# **NCapture help**

NCapture is a free web browser extension, developed by QS NVivo. You can use NCapture to collect a range of contentcontent from Facebook. Twitter and YouTube.

# **Install NCapture for NVivo**

To import captured content into your project, you need one of the following

- NVivo 12 (Windows), NVivo 11 for Windows, NVivo 10 for Windows
- NVivo 12 (Mac), NVivo for Mac (Version 11, Version 10.1 or later)

## Install NCapture for Chrome

If NCapture for Chrome is not installed, you can install it from the Chrome Web Store.

- 1. Go to NCapture for Chrome in the Chrome Web Store.
- 2. Click the Add to Chrome button. The Confirm New Extension dialog box opens.
- 3. Click Add.

### 

## Show the NCapture icon at the top of the Chrome window

After you install NCapture, the NCapture icon should be visible on the browser toolbar at the top of your Google Chrome window.

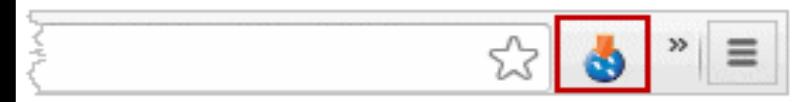

### http://help-ncapture.gsrinternational.com/desktop/topics/install\_ncapture\_for\_chrome.htm

edia

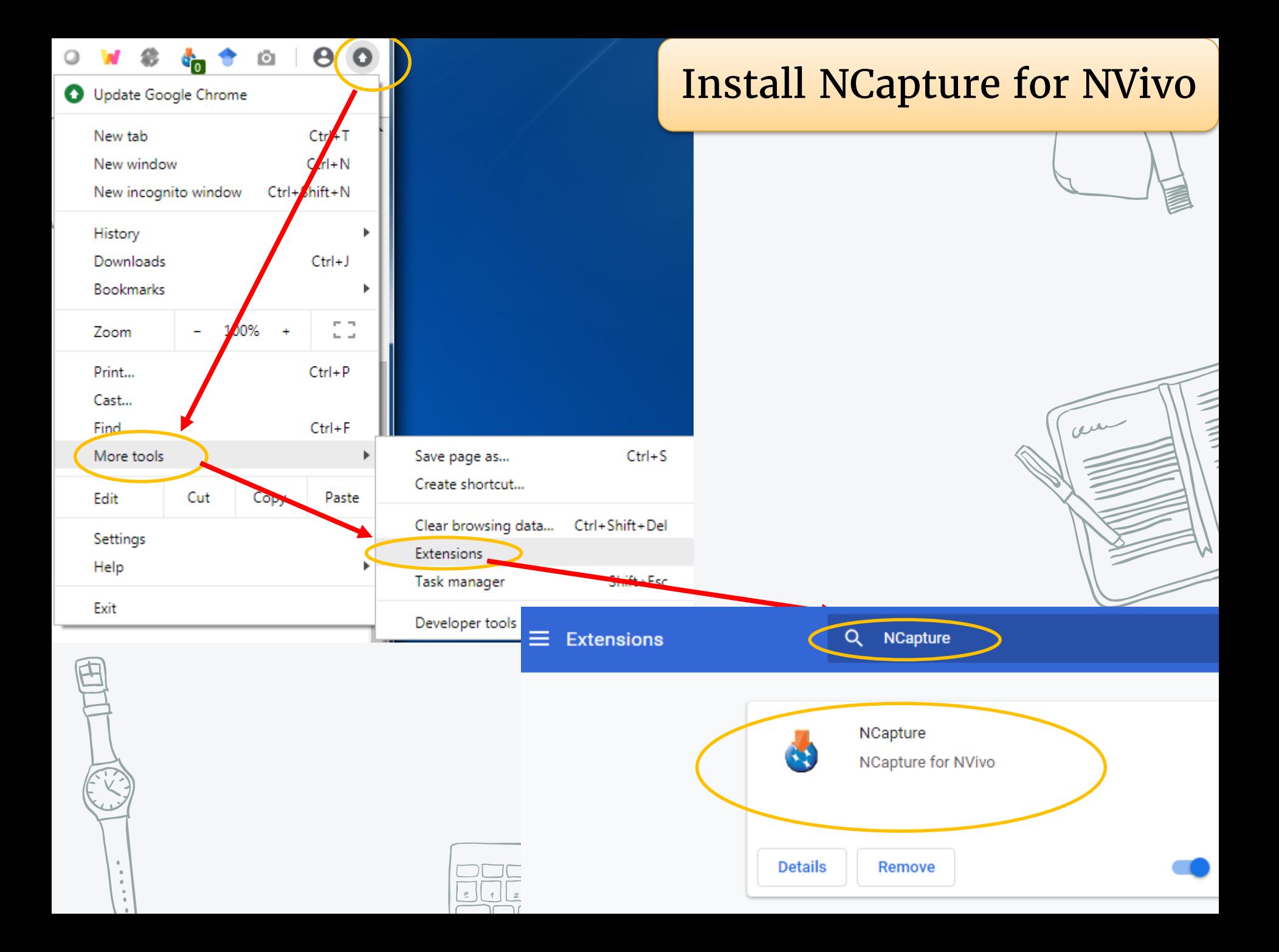

### Capture web pages

To capture a web page and import it into NVivo:

1. In your browser, display the web page that you want to capture.

### 2. Click the NCapture button  $\bullet$  at the top of your browser. You can choose how you want to capture the web page and provide additional information about the captured content.

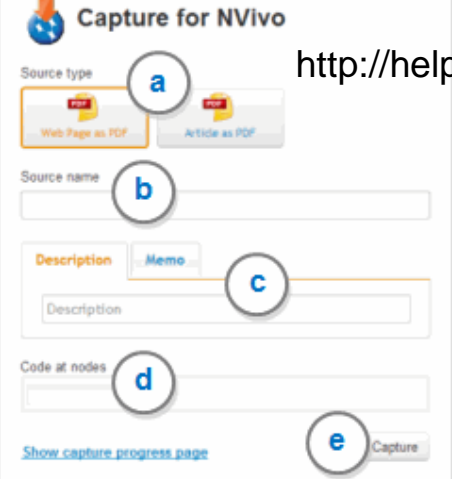

http://help-ncapture.gsrinternational.com/desktop/topics/capture\_web\_pages.htm

a Select a Source type. You can choose to capture the full web page as a PDF or just the main article on the page as a PDF. The 'Article as PDF' option is designed for pages that contain one large block of text, such as a news article or blog post.

NOTE If you cannot see the option to capture the article as PDF, you should make sure that you have the latest version of NCapture installed in your browser.

**b** Review the default Source name. This will be the name of the source once it is imported into NVivo. If you want, you can change the name.

C You can enter a short Description or a Memo:

- The description could describe what you are capturing-it becomes one of the source's properties.
- . The memo could record your reasons for capturing this data and how it relates to your research. It becomes a linked memo when the source is imported.

d In the Code at nodes box, you can enter one or more nodes that you want to code the content to. Then, when you import the content into NVivo, the entire source is coded at the nodes you entered.

If you enter a node that does not exist in your project-or incorrectly type the name of a node-a new node will be created during import. If you want to code to an existing node in your project (for example, a child node in a hierarchy), you can enter the hierarchical node name-for example, economy\tourism.

e Click Capture. The captured content is saved as an NCapture file which you can import into your NVivo project. For more information on importing web pages, refer to one of the following:

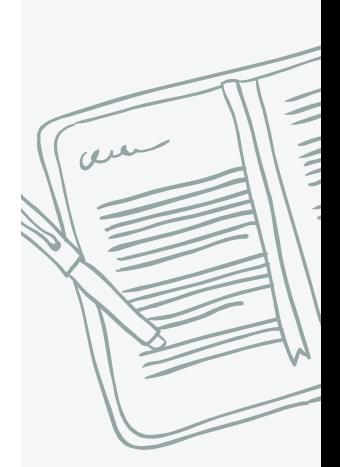

**NCapture for NVivo** 

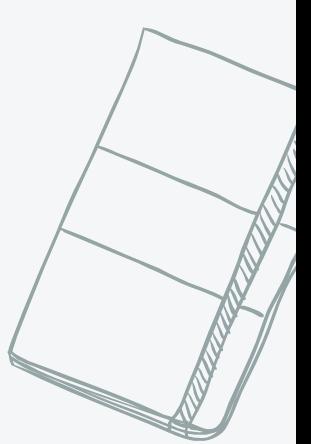

## Import captured web pages

1. On the Data tab, in the Import group, click From Other Sources, and then click Fr

# **NCapture for NVivo**

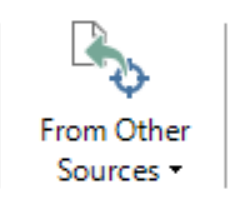

The Import from NCapture dialog box opens displaying the default folder location and any NCapture files that are stored at that location. If you want, you can import NCapture files from a different location-click Browse, and then change the folder location.

- 2. Select one of the following options:
	- All captures not previously imported Selects all NCapture files in the current location that have not been previously imported into your project.
	- All captures Selects all NCapture files in the current location.
	- Selected captures Allows you to choose which NCapture files you want to import. Select or clear the check boxes as required.
- 3. Click Import. The NCapture files are imported into the current folder location in your project.

### **NOTE**

- If a source with the same name already exists in the folder in your project, a number is appended to the name to make it unique—for example, Effects of Climate Change on Marine Life would become Effects of Climate Change on Marine Life (2).
- If you specified nodes at the time of capture, the entire source is coded at these nodes.
- Any hyperlinks from the original web page are retained in the source and you can click on a hyperlink to follow it.
- Files imported from NCapture are automatically classified with the source classification 'Reference'. Information about the web page (metadata)—for example, URL and Access Date—is stored as attribute values for the source.

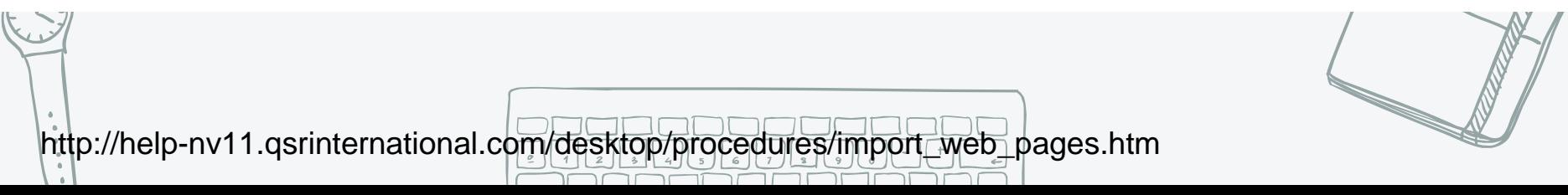

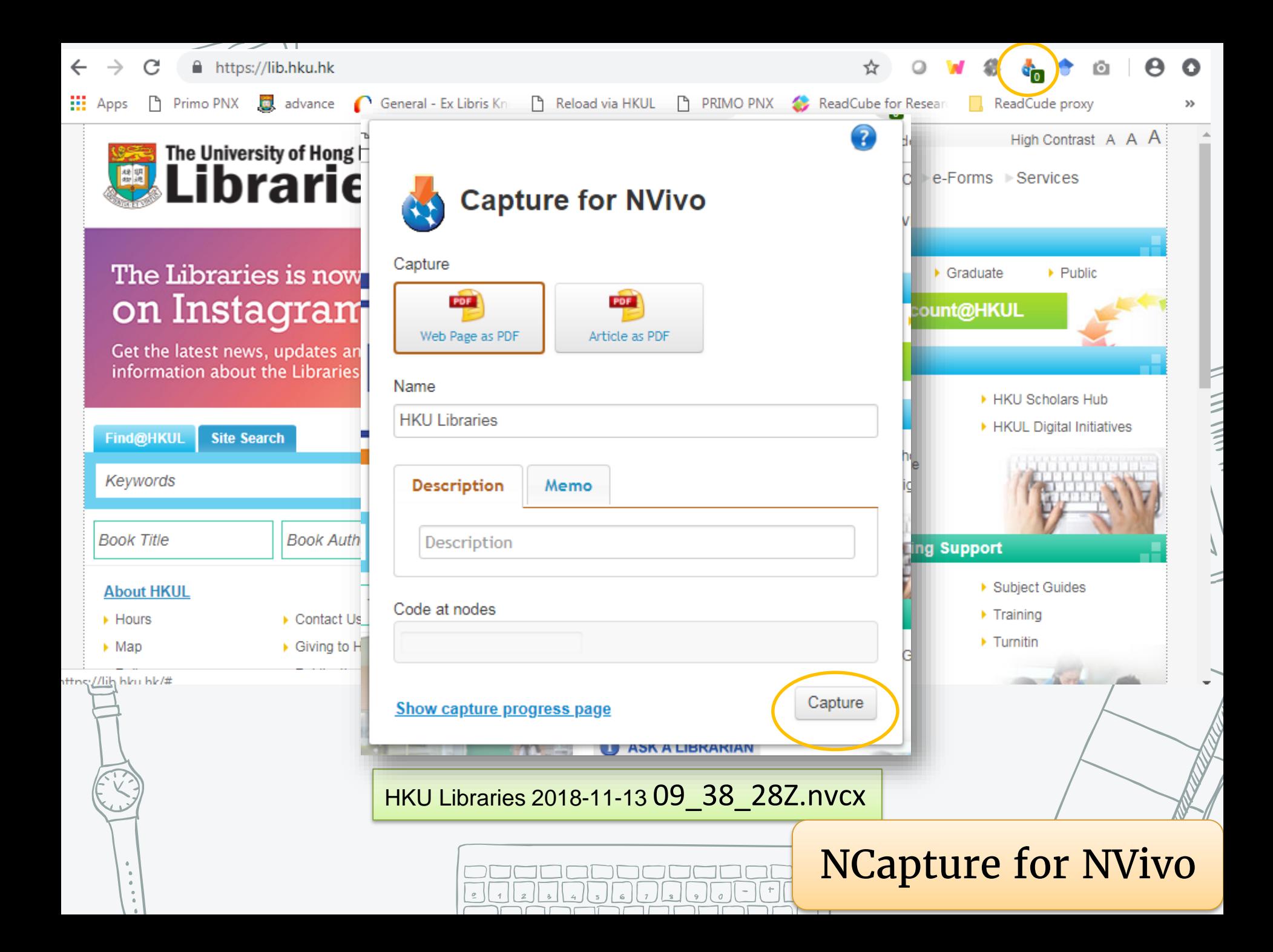

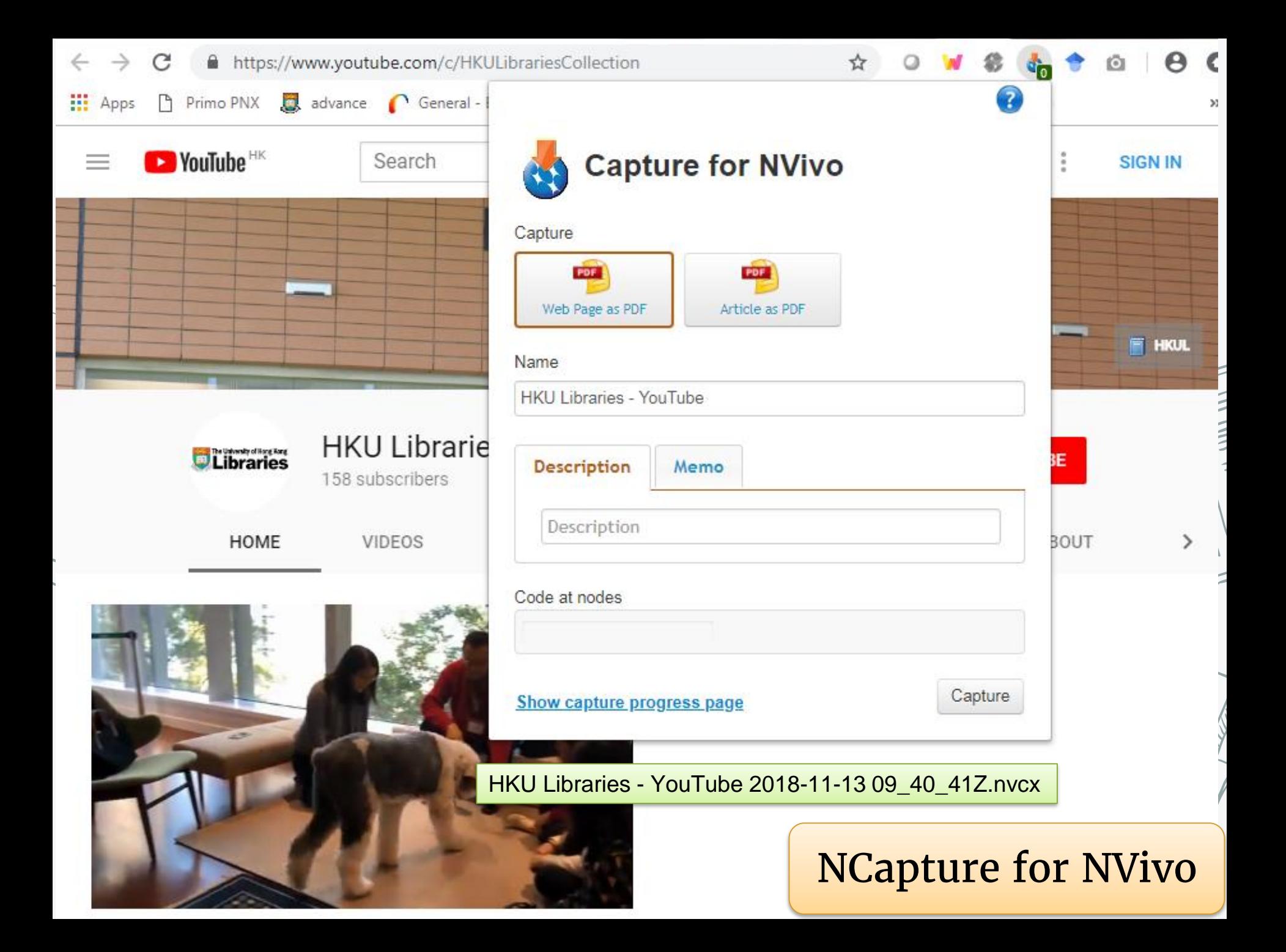

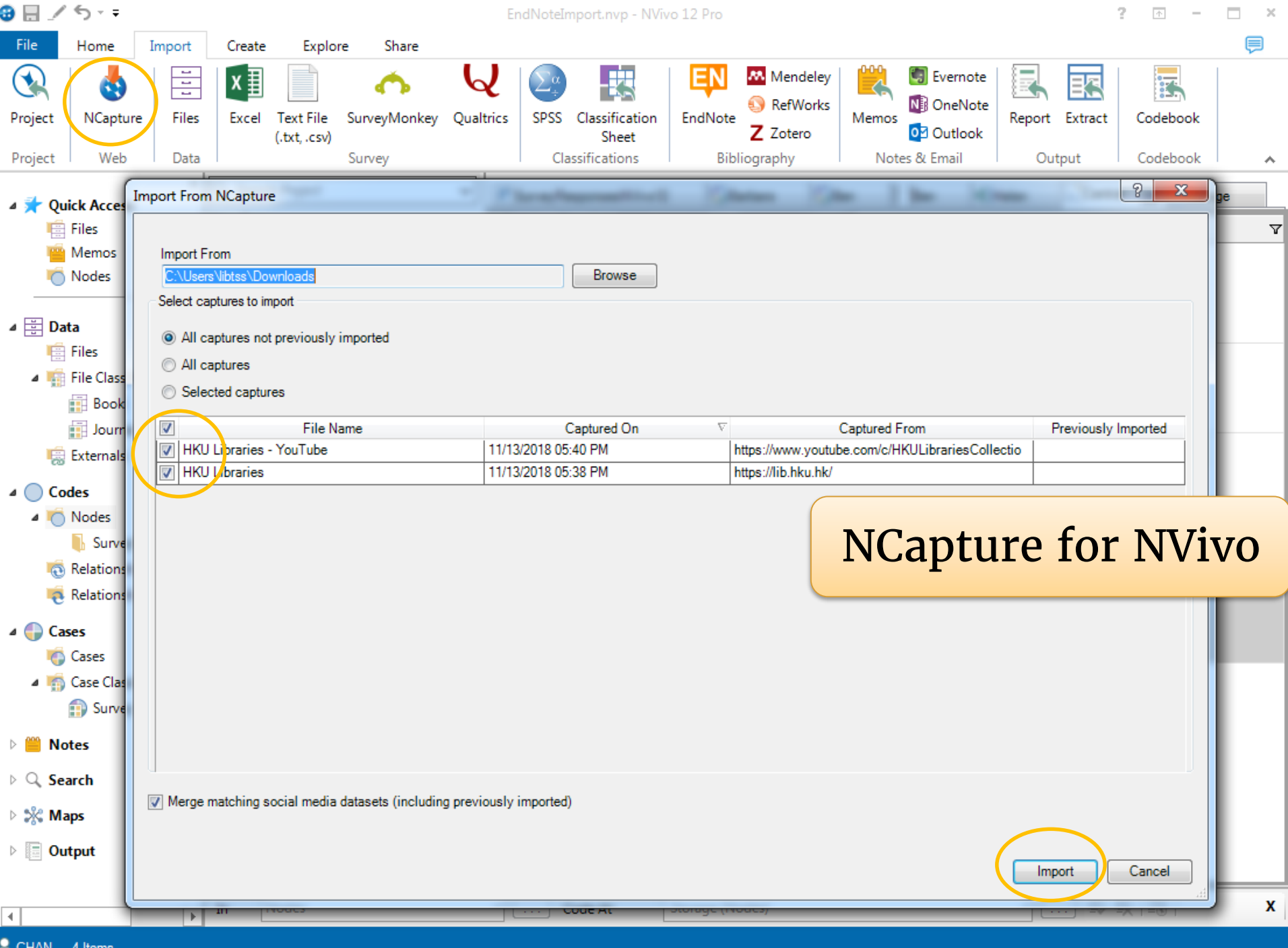

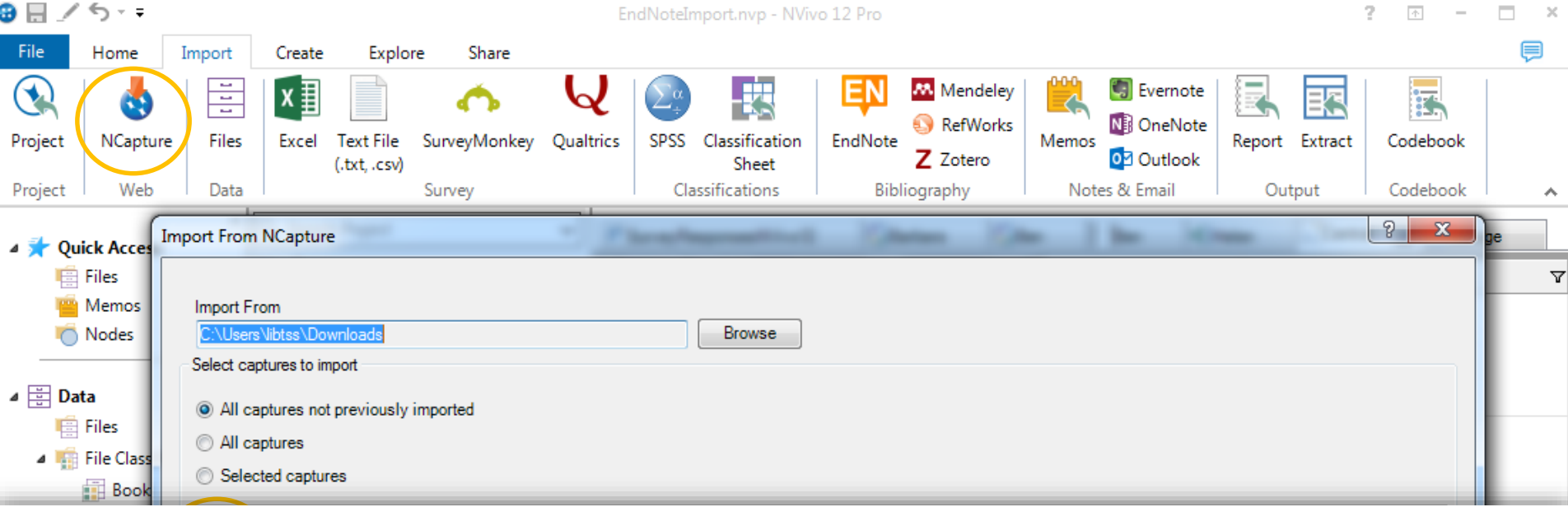

### Understand how YouTube content is imported

When you capture a YouTube video and then import the NCapture file, a video source is created that contains a link to the original video on YouTube. You can work with the YouTube video-for example, play, transcribe, or code-in the same way as other videos. You need an internet connection, Internet Explorer 10 (or later) to play YouTube videos in NVivo.

The YouTube video is not imported in your NVivo project, and it is not stored on your computer or network. It is important to realize that the author of the YouTube video can modify or remove the video. If the video is removed from YouTube, you will not be able to play it in your project. As a precaution, we recommend that you create a transcript of the video before you begin coding.

If you capture the comments (as well as the video), a dataset source is created. The video and dataset sources are created together in a folder.

Information you provided at the time of capture is imported as follows:

- Your description becomes the description of the video (and dataset).
- Your memo becomes a memo linked to the video source.
- If you specified nodes at the time of capture, these nodes are created (unless they already exist). The entire video (and dataset) is coded at these nodes. Refer to About coding (Coding entire sources to a node) for more information.

Video (and dataset) sources are automatically classified with the source classification 'YouTube'. Information about the video (for example, Title and Author) is stored as attribute values for the source.

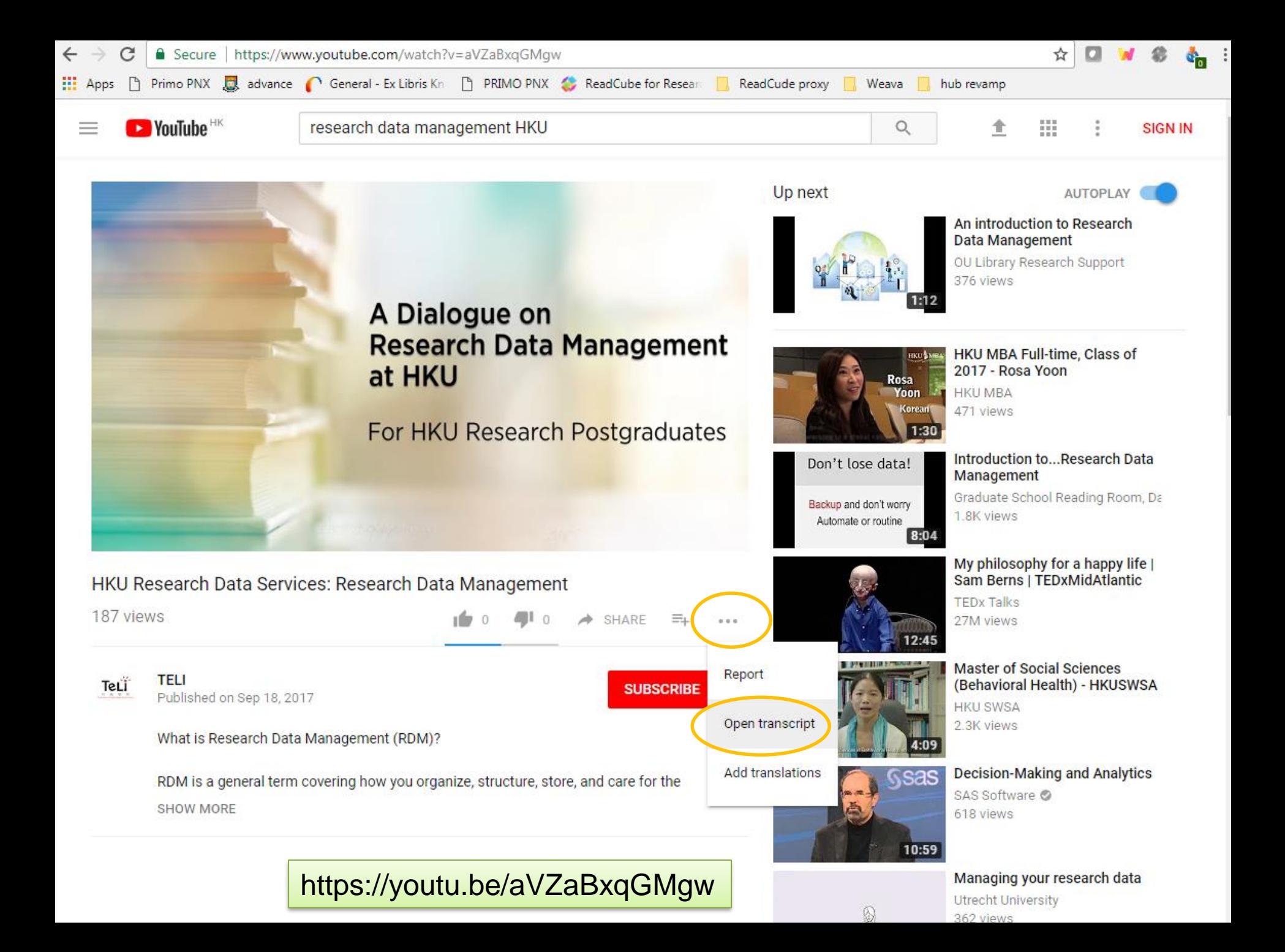

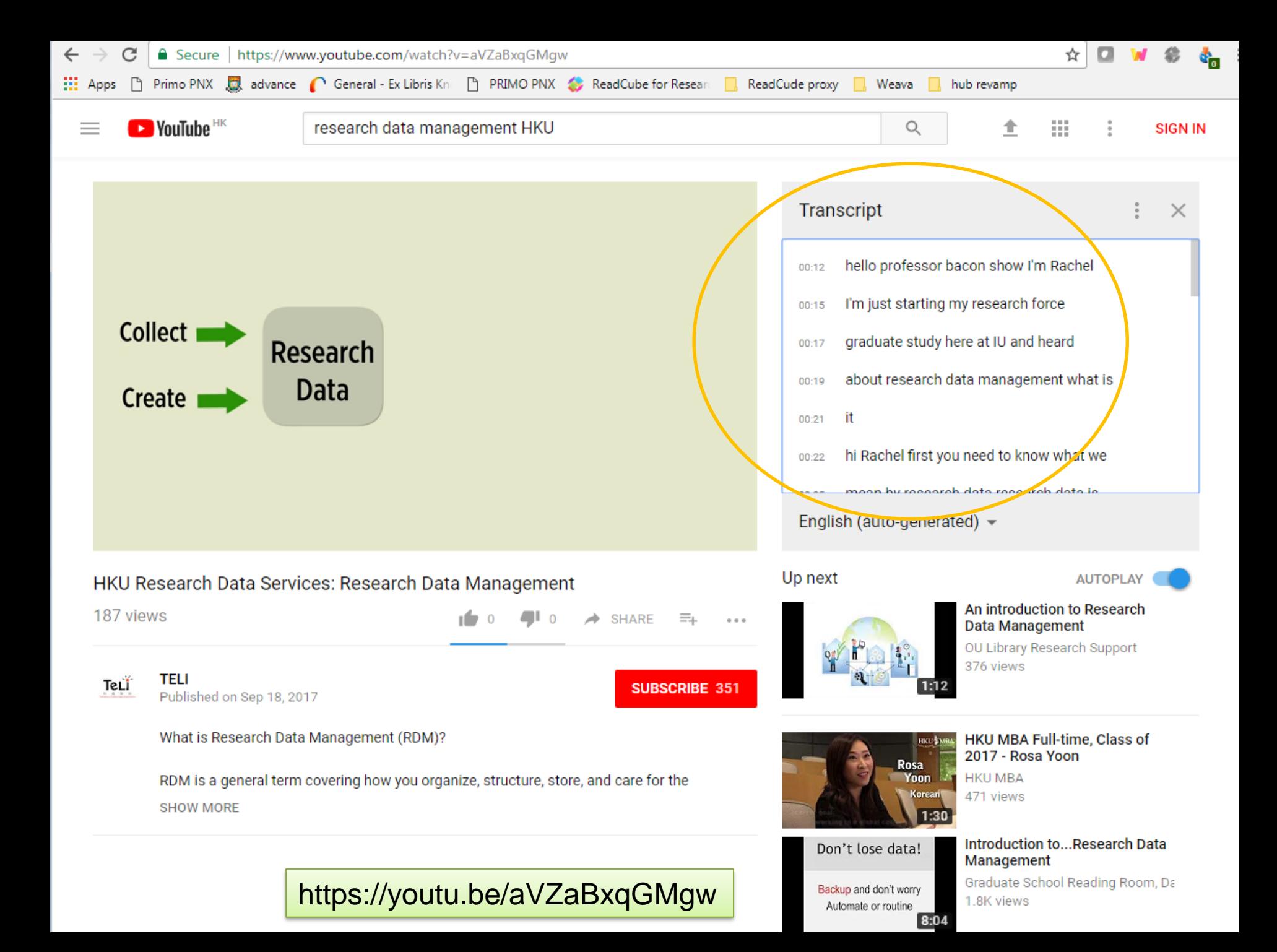

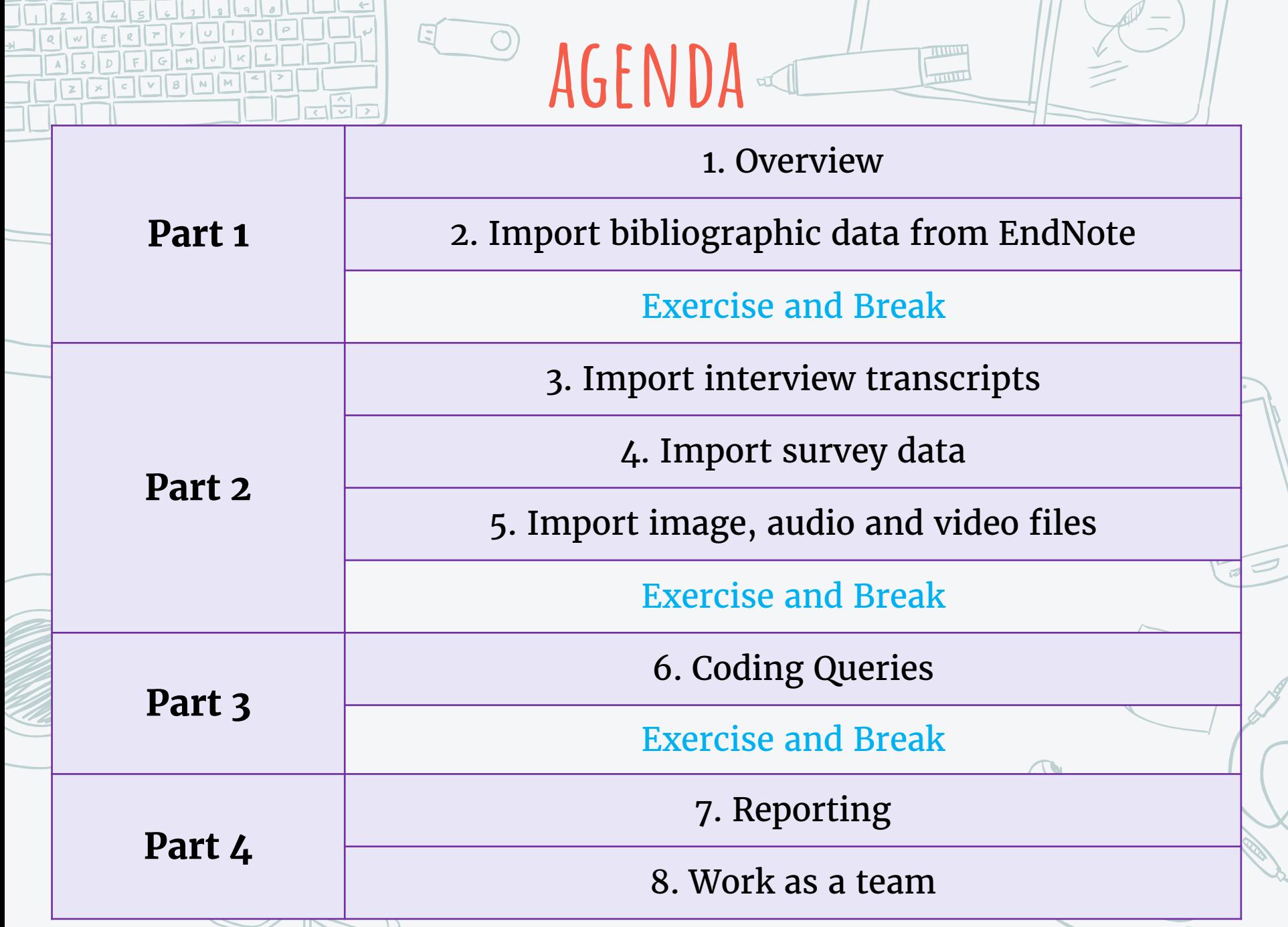